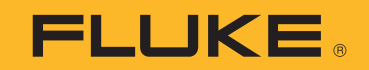

# **1773/1775/1777** 3 Phase Power Quality Analyzer

Bedienungshandbuch

 $\bigcirc$ September 2021 (German) © 2021 Fluke Corporation. All rights reserved. Specifications are subject to change without notice. All product names are trademarks of their respective companies.

#### **BEGRENZTE GEWÄHRLEISTUNG UND HAFTUNGSBESCHRÄNKUNG**

Fluke gewährleistet, daß jedes Fluke-Produkt unter normalem Gebrauch und Service frei von Material- und Fertigungsdefekten ist. Die Garantiedauer beträgt 2 Jahre ab Versanddatum. Die Garantiedauer für Teile, Produktreparaturen und Service beträgt 90 Tage. Diese Garantie wird ausschließlich dem Ersterwerber bzw. dem Endverbraucher geleistet, der das betreffende Produkt von einer von Fluke autorisierten Verkaufsstelle erworben hat, und erstreckt sich nicht auf Sicherungen, Einwegbatterien oder andere Produkte, die nach dem Ermessen von Fluke unsachgemäß verwendet, verändert, verschmutzt, vernachlässigt, durch Unfälle beschädigt oder abnormalen Betriebsbedingungen oder einer unsachgemäßen Handhabung ausgesetzt wurden. Fluke garantiert für einen Zeitraum von 90 Tagen, daß die Software im wesentlichen in Übereinstimmung mit den einschlägigen Funktionsbeschreibungen funktioniert und daß diese Software auf fehlerfreien Datenträgern gespeichert wurde. Fluke übernimmt jedoch keine Garantie dafür, daß die Software fehlerfrei ist und störungsfrei arbeitet.

Von Fluke autorisierte Verkaufsstellen werden diese Garantie ausschließlich für neue und nicht benutzte, an Endverbraucher verkaufte Produkte leisten. Die Verkaufsstellen sind jedoch nicht dazu berechtigt, diese Garantie im Namen von Fluke zu verlängern, auszudehnen oder in irgendeiner anderen Weise abzuändern. Der Erwerber hat nur dann das Recht, aus der Garantie abgeleitete Unterstützungsleistungen in Anspruch zu nehmen, wenn er das Produkt bei einer von Fluke autorisierten Vertriebsstelle gekauft oder den jeweils geltenden internationalen Preis gezahlt hat. Fluke behält sich das Recht vor, dem Erwerber Einfuhrgebühren für Ersatzteile in Rechnung zu stellen, wenn dieser das Produkt in einem anderen Land zur Reparatur anbietet, als dem Land, in dem er das Produkt ursprünglich erworben hat.

Flukes Garantieverpflichtung beschränkt sich darauf, daß Fluke nach eigenem Ermessen den Kaufpreis ersetzt oder aber das defekte Produkt unentgeltlich repariert oder austauscht, wenn dieses Produkt innerhalb der Garantiefrist einem von Fluke autorisierten Servicezentrum zur Reparatur übergeben wird.

Um die Garantieleistung in Anspruch zu nehmen, wenden Sie sich bitte an das nächstgelegene und von Fluke autorisierte Servicezentrum, um Rücknahmeinformationen zu erhalten, und senden Sie dann das Produkt mit einer Beschreibung des Problems und unter Vorauszahlung von Fracht- und Versicherungskosten (FOB Bestimmungsort) an das nächstgelegene und von Fluke autorisierte Servicezentrum. Fluke übernimmt keine Haftung für Transportschäden. Im Anschluß an die Reparatur wird das Produkt unter Vorauszahlung von Frachtkosten (FOB Bestimmungsort) an den Erwerber zurückgesandt.Wenn Fluke jedoch feststellt, daß der Defekt auf Vernachlässigung, unsachgemäße Handhabung, Verschmutzung, Veränderungen am Gerät, einen Unfall oder auf anormale Betriebsbedingungen, einschließlich durch außerhalb der für das Produkt spezifizierten Belastbarkeit verursachten Überspannungsfehlern, zurückzuführen ist, wird Fluke dem Erwerber einen Voranschlag der Reparaturkosten zukommen lassen und erst die Zustimmung des Erwerbers einholen, bevor die Arbeiten begonnen werden. Nach der Reparatur wird das Produkt unter Vorauszahlung der Frachtkosten an den Erwerber zurückgeschickt, und es werden dem Erwerber die Reparaturkosten und die Versandkosten (FOB Versandort) in Rechnung gestellt.

DIE VORSTEHENDEN GARANTIEBESTIMMUNGEN STELLEN DEN EINZIGEN UND ALLEINIGEN RECHTSANSPRUCH AUF SCHADENERSATZ DES ERWERBERS DAR UND GELTEN AUSSCHLIESSLICH UND AN STELLE VON ALLEN ANDEREN VERTRAGLICHEN ODER GESETZLICHEN

GEWÄHRLEISTUNGSPFLICHTEN, EINSCHLIESSLICH - JEDOCH NICHT DARAUF BESCHRÄNKT - DER GESETZLICHEN GEWÄHRLEISTUNG DER MARKTFÄHIGKEIT, DER GEBRAUCHSEIGNUNG UND DER ZWECKDIENLICHKEIT FÜR EINEN BESTIMMTEN EINSATZ.FLUKE HAFTET NICHT FÜR SPEZIELLE, UNMITTELBARE, MITTELBARE, BEGLEIT- ODER FOLGESCHÄDEN ODER VERLUSTE, EINSCHLIESSLICH VERLUST VON DATEN, UNABHÄNGIG VON DER URSACHE ODER THEORIE.

Angesichts der Tatsache, daß in einigen Ländern die Begrenzung einer gesetzlichen Gewährleistung sowie der Ausschluß oder die Begrenzung von Begleit- oder Folgeschäden nicht zulässig ist, kann es sein, daß die obengenannten Einschränkungen und Ausschlüsse nicht für jeden Erwerber gelten.Sollte eine Klausel dieser Garantiebestimmungen von einem zuständigen Gericht oder einer anderen Entscheidungsinstanz für unwirksam oder nicht durchsetzbar befunden werden, so bleiben die Wirksamkeit oder Durchsetzbarkeit irgendeiner anderen Klausel dieser Garantiebestimmungen von einem solchen Spruch unberührt.

Fluke Corporation P.O. Box 9090 Everett, WA 98206-9090 U.S.A.

11/99

# Inhaltsverzeichnis

### **Titel**

### **Seite**

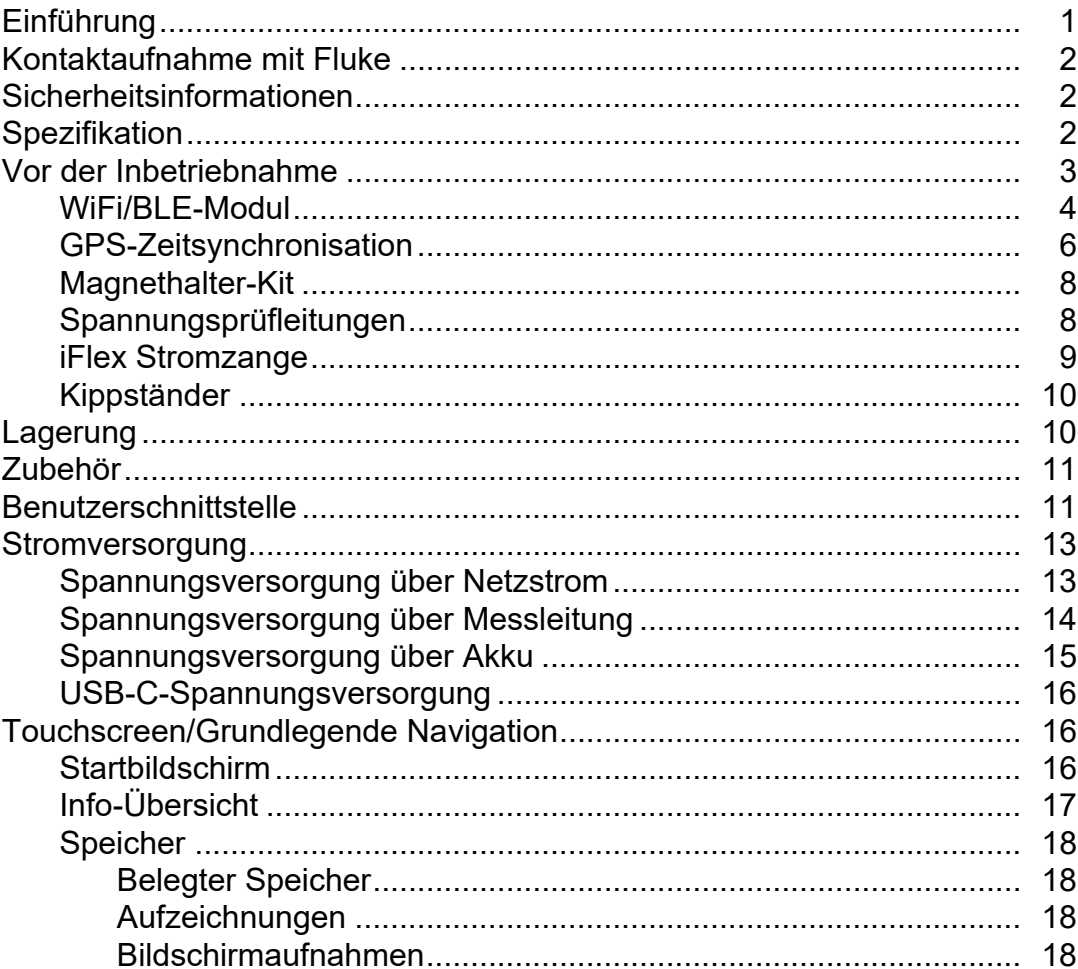

### 1773/1775/1777 Bedienungshandbuch

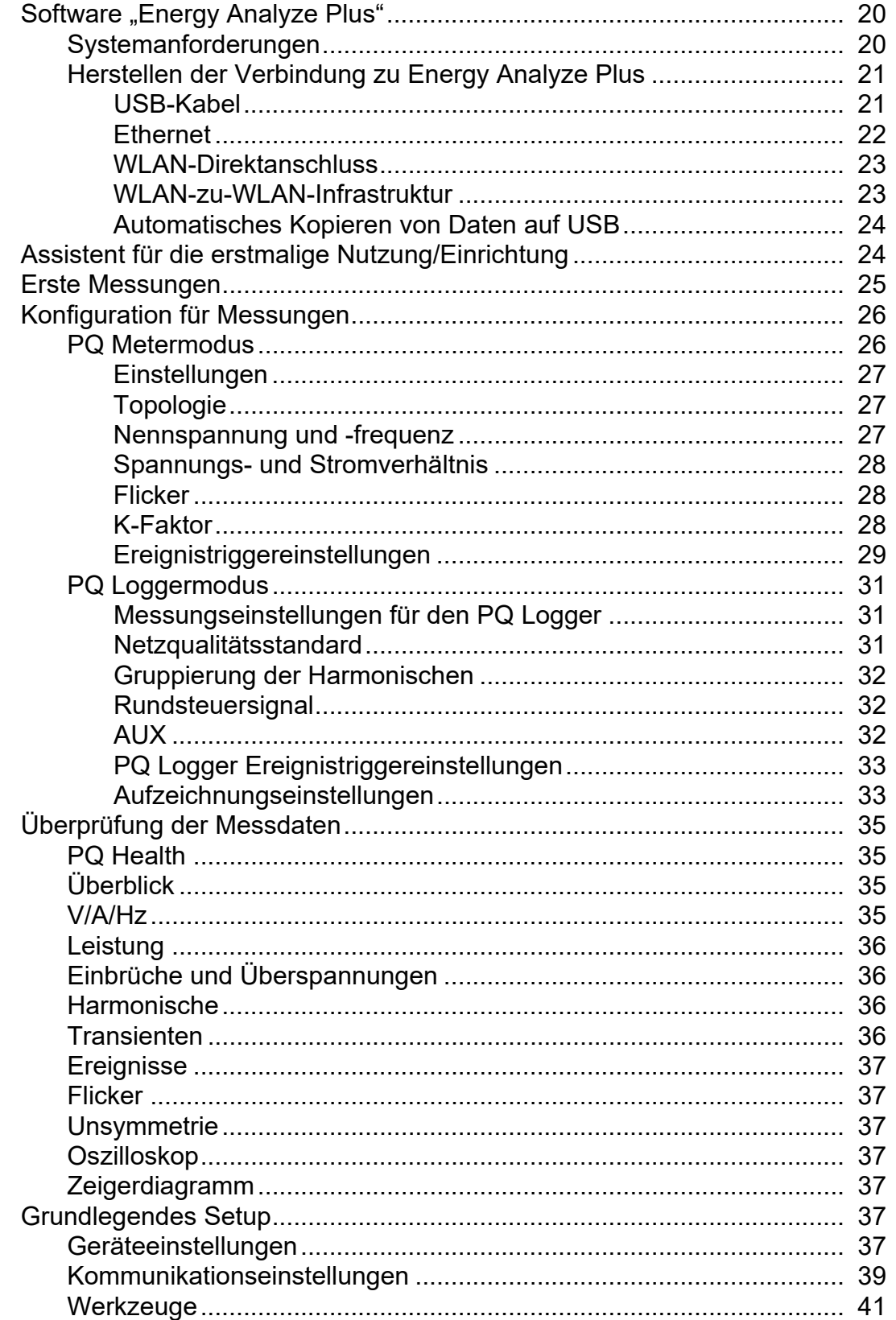

# 3 Phase Power Quality Analyzer<br>Inhaltsverzeichnis

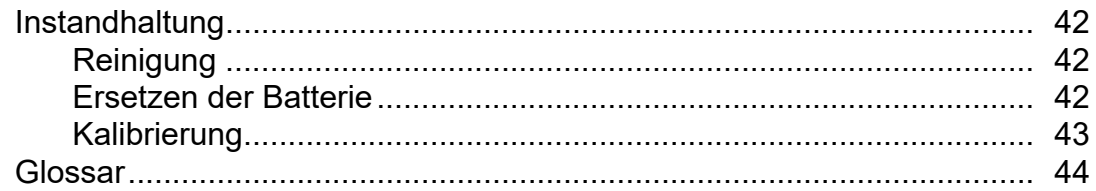

# <span id="page-6-0"></span>**Einführung**

Der 1773/1775/1777 3 Phase Power Quality Analyzer (der Analysator oder das Produkt) ist ein robustes, tragbares Gerät zur Fehlersuche bei Problemen mit der Netzqualität. Die kompakte Größe und die Stromversorgung der Messleitung machen es zu einem vielseitigen Werkzeug für Echtzeit-Messungen unter Spannung und Langzeitprotokollierung.

Funktionen:

- 3-phasige Spannungsmesseingänge mit Bezug auf N- und N-zu-PE-Messung
- 4 Strommesseingänge für 3 Phasen und Nullleiter
- 2 zusätzliche Messeingänge für Messungen von nicht elektrischen Einheiten: Temperatur, Luftfeuchtigkeit, Lichtintensität
- Stromversorgung 100 V AC bis 600 V AC und 100 V DC bis 660 V DC mit Sicherheitssteckdosen zur Stromversorgung über Messleitung
- 7-Zoll-Display mit kapazitivem Touch
- GPS-Zeitsynchronisation
- USB-Schnittstellen: Typ A für Flash-Laufwerke und USB-C für kabelgebundene Verbindung mit PC und Stromversorgung
- Steckplatz für WiFi/BLE-Modul
- Steckplatz für LTE-4G-Modul
- Ethernet 1000Base-T
- Benutzerzugänglicher Micro-SD-Steckplatz für Flash-Speichererweiterung

# <span id="page-7-0"></span>**Kontaktaufnahme mit Fluke**

Fluke Corporation ist weltweit tätig. Lokale Kontaktinformationen finden Sie auf unserer Website: [www.fluke.com](http://www.fluke.com)

Um ihr Produkt zu registrieren oder die aktuellen Handbücher oder Ergänzungen anzuzeigen, zu drucken oder herunterzuladen, besuchen Sie unsere Website.

Fluke Corporation P.O. Box 9090 Everett, WA 98206-9090

+1-425-446-5500

[fluke-info@fluke.com](mailto:fluke-info@fluke.com)

# <span id="page-7-1"></span>**Sicherheitsinformationen**

Allgemeine Sicherheitsinformationen finden Sie in den mit dem Produkt gelieferten Unterlagen und unter www.fluke.com. Gegebenenfalls sind gerätespezifische Sicherheitsinformationen aufgeführt.

# <span id="page-7-2"></span>**Spezifikation**

Die vollständigen Spezifikationen finden Sie unter www.fluke.com. Weitere Informationen finden Sie in den *1773/1775/1777 Produktspezifikationen*.

# <span id="page-8-0"></span>**Vor der Inbetriebnahme**

Tabelle 1 enthält eine Liste sämtlicher im Lieferumfang enthaltenen Artikel.

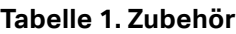

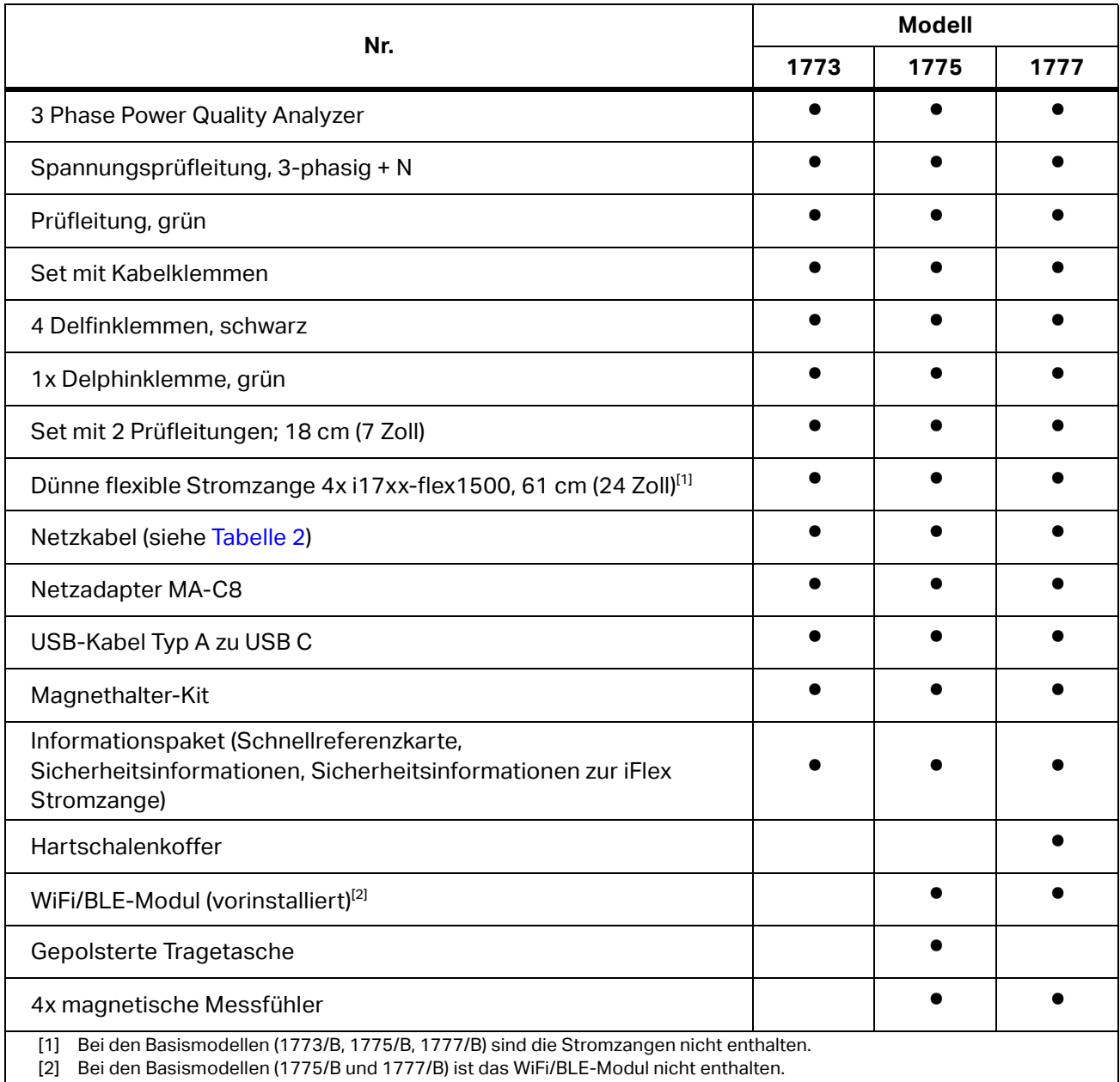

*Hinweis*

*Das Netzkabel ist länderspezifisch und entspricht dem Zielland.*

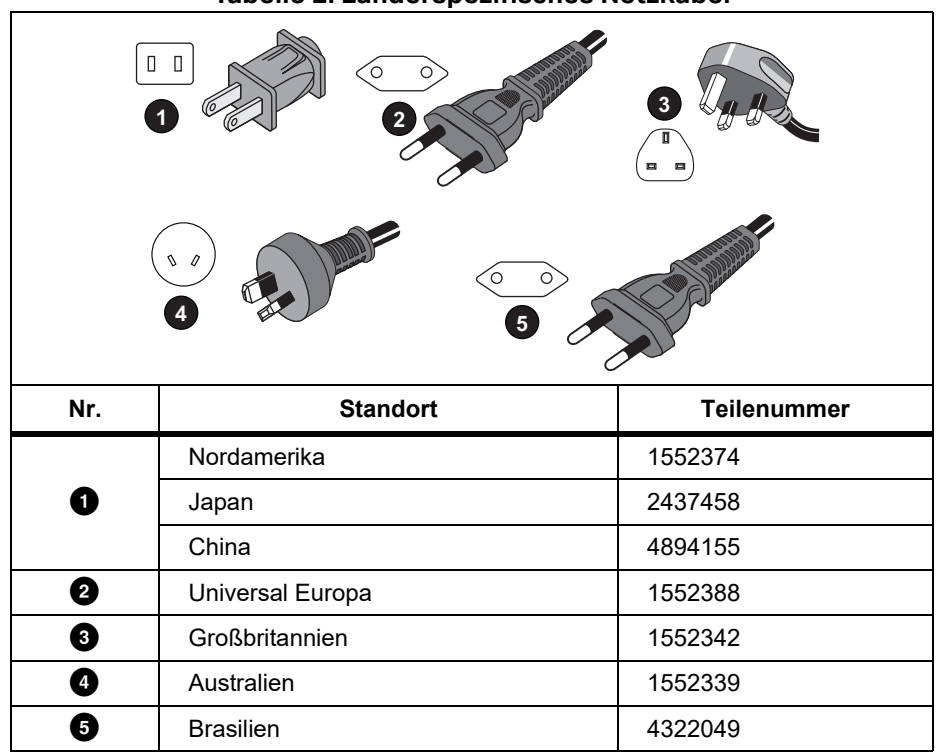

#### **Tabelle 2. Länderspezifisches Netzkabel**

### <span id="page-9-0"></span>**WiFi/BLE-Modul**

Das WiFi/BLE-Modul ermöglicht die drahtlose Verbindung. Drahtlose Verbindung ist die bevorzugte Datenübertragungsmethode, wenn das Produkt in gefährlichen Umgebungen, wie z. B. Schaltschränken, installiert wird.

Das WiFi/BLE-Modul ermöglicht folgende Funktionen:

- **•** Drahtlose Datenübertragung an die PC-Software "Energy Analyze Plus".
- Zeitsynchronisation mit NTP
- Fernsteuerung über Virtual Network Computing (VNC). Weitere Informationen zu VNC finden Sie unter *[Fernsteuerung](#page-45-0)*.

Ein WiFi/BLE-Modul ist im Lieferumfang enthalten und vorinstalliert. Bei Bedarf ist das Modul abnehmbar, oder Sie können ein Modul installieren, um ein Basismodell aufzurüsten.

So entfernen Sie den Adapter:

1. Öffnen Sie die Schutzkappe des WiFi/BLE-Moduls. Siehe [Abbildung 1](#page-10-0).

- 2. Entfernen Sie die beiden Schrauben.
- <span id="page-10-0"></span>3. Entfernen Sie das WiFi/BLE-Modul mit leichtem Ziehen am Abfangeisen.

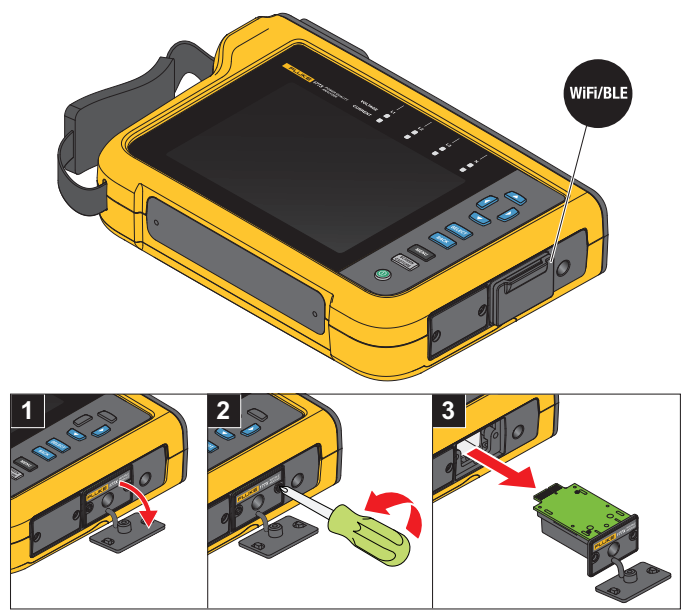

#### **Abbildung 1. Installation des WiFi/BLE-Moduls**

4. Schließen Sie die Schutzkappe.

So führen Sie ein Upgrade durch:

- 1. Lösen Sie die beiden Schrauben, und entsorgen Sie die Blindplatte.
- 2. Setzen Sie das WiFi/BLE-Modul in den richtigen Steckplatz ein.
- 3. Befestigen Sie die beiden Schrauben.
- 4. Stellen Sie sicher, dass der Dichtungsbereich sauber ist, und schließen Sie die Schutzkappe.

Das WiFi/BLE-Modul unterstützt die Verbindung zu einer WiFi-Infrastruktur und den direkten Anschluss von einem PC zum Analysator. Das Modul enthält eine interne Antenne.

Ein Routersignal ist aufgrund von Faktoren wie Hindernissen, Leistung, Ausgang und Abstand manchmal schwach. Das WiFi/BLE-Modul unterstützt eine externe 2,4-GHz/5-GHz-WiFi-Antenne, die die WiFi-Reichweite Ihres Signals für ein zuverlässigeres WiFi-Signal erhöhen kann.

Ein Adapterkabel (erhältlich bei Fluke) verbindet die Antenne mit dem installierten WiFi/BLE-Modul. Siehe Abbildung 2.

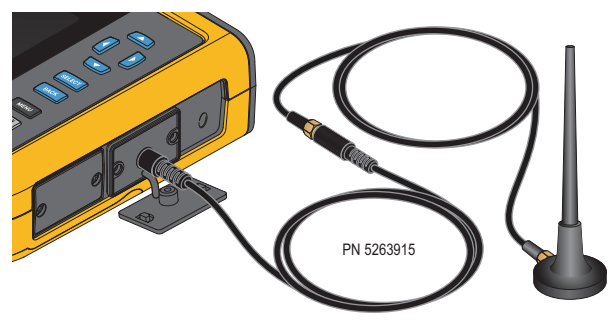

#### **Abbildung 2. WiFi-Antennenverbindung**

#### *Hinweis*

*Das Antennenkabel wird über einen SMA-Steckverbinder mit Außengewinde und einer mittleren Steckdose (SMA-Buchse/Buchse) mit der Antenne verbunden. Frühere FCC-Vorschriften erforderten, dass WiFi-Geräte Steckverbinder mit umgekehrter Polarität verwenden müssen. Wenn die Antenne einen RP-SMA-Stecker mit Innengewinde und Mittelbuchse verwendet, muss ein SMA-Stecker auf RP-SMA-Buchsenadapter verwendet werden.*

### AA Warnung

**Verwenden Sie zur Vermeidung von elektrischem Schlag, Bränden und Personenschäden Antennenkabel einer für das Produkt zugelassenen Messkategorie (CAT), wenn sich das Produkt in einer Umgebung mit unter gefährlich hoher Spannung stehenden Kabeln oder blanken Metallteilen befindet, wie beispielsweise in Schaltschränken.**

# <span id="page-11-0"></span>**GPS-Zeitsynchronisation**

Ein mit einer GPS-Antenne ausgestatteter Analysator kann die höchstmögliche Echtzeit-Genauigkeit von typischerweise 1 ms erreichen und erfüllt die Forderungen der IEC 61000-4-30, Klasse A, bezüglich der Zeitsynchronisation.

So verwenden Sie die GPS-Zeitsynchronisation:

1. Gehen Sie zu **Geräteeinstellungen** > **Zeitsynchronisationsquelle**, und konfigurieren Sie es als **GPS**.

Der GPS-Status am Analysator zeigt einen ungültigen Status für die Zeitsynchronisation an, was bedeutet, dass keine Verbindung zum GPS-Empfänger besteht.

2. Schließen Sie das Antennenkabel an den GPS-Eingangsanschluss an. Siehe [Abbildung 3.](#page-12-0)

#### **Abbildung 3. GPS-Verbindung**

<span id="page-12-0"></span>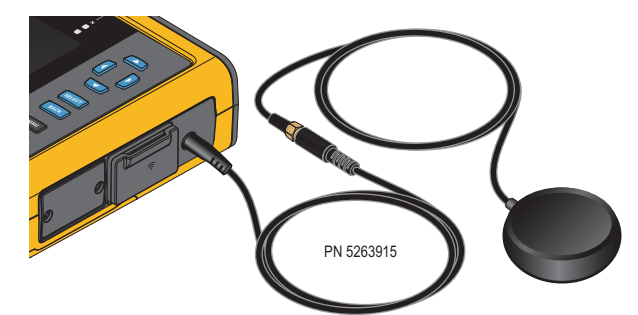

3. Schließen Sie die GPS-Antenne an das Antennenkabel an.

Eine GPS-Antenne ist von Drittanbietern erhältlich und muss folgende Anforderungen erfüllen:

- Satellitensystem: GPS, GLONASS. Die Unterstützung beider Systeme ermöglicht eine schnellere und zuverlässigere Verfolgung.
- Antennentyp: Aktiv (3,3 V) oder passiv
- 4. Positionieren Sie die Antenne so, dass sie freie Sicht zum Himmel hat.

Aufgrund der extrem niedrigen Signalstärke der Satelliten sollte die Antenne im Freien stationiert werden, um eine zuverlässige Zeitsynchronisation zu erhalten. Die Erfassung benötigt ca. 1 Minute, bis der GPS-Empfänger eine ausreichende Anzahl von für die Zeitsynchronisation verwendbaren Satelliten erkannt hat. Das GPS-Symbol in der Statusleiste wird grün, wenn der GPS-Empfänger eine zuverlässige Zeitsynchronisation ermöglicht.

Bei Bedarf können Sie die Verbindung zur GPS-Antenne mit einem zusätzlichen Antennenkabel mit SMA-Stecker und SMA-Buchse verlängern. Die Gesamtlänge sollte <20 m betragen.

# <span id="page-13-0"></span>**Magnethalter-Kit**

<span id="page-13-2"></span>Mithilfe des Magnethalter-Kits können Sie das Produkt hängend betreiben. Siehe [Abbildung 4](#page-13-2).

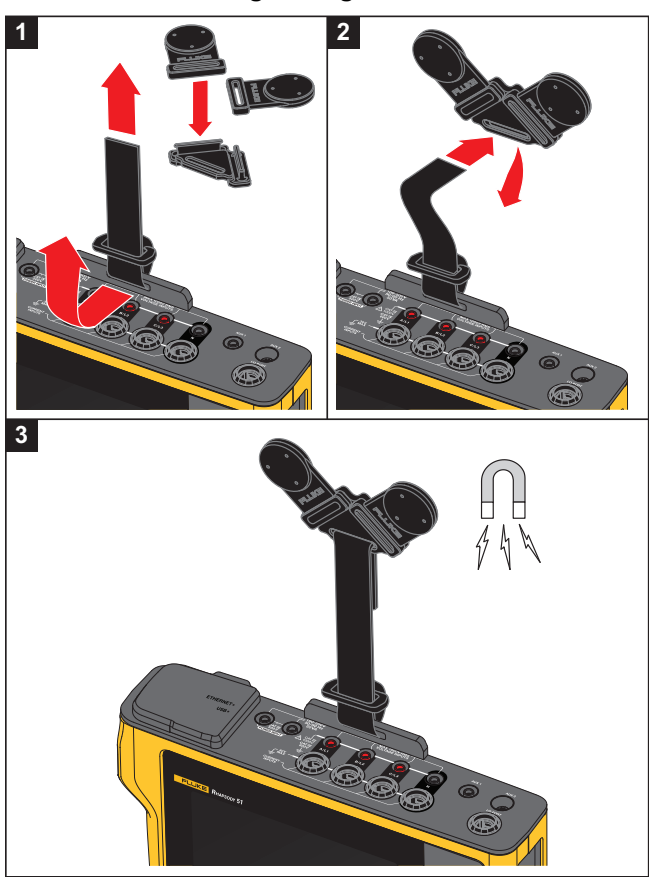

#### **Abbildung 4. Magnethalter-Kit**

W **Vorsicht**

#### **Produkt immer an zwei Magneten hängend befestigen.**

# <span id="page-13-1"></span>**Spannungsprüfleitungen**

4-adrige, flache Spannungsprüfleitungen verbinden bis zu drei Phasen und einen Neutralleiter. Diese Kabel verwickeln sich nicht und können in engen Räumen installiert werden.

Verwenden Sie für Messungen von Neutralleiter zu Erde und schnellen Transientenmessungen die Messleitung mit grünen Steckern für die Erde/Masse-Verbindung. Achten Sie darauf, dass Sie die Delphinklemmen an einer guten Erdequelle befestigen, z. B. an blanken, unbeschichteten Teilen des Schaltschranks.

### <span id="page-14-0"></span>**iFlex Stromzange**

[Die iFlex Stromzange funktioniert nach dem Prinzip der Rogowski-Spule \(R-Spule\), d. h. eines](http://www.fluke.com)  [toroidförmigen Leiters für das Messen eines Wechselstroms über ein von diesem Toroid umgebenes](http://www.fluke.com)  [Kabel. Siehe A](http://www.fluke.com)bbildung 5.

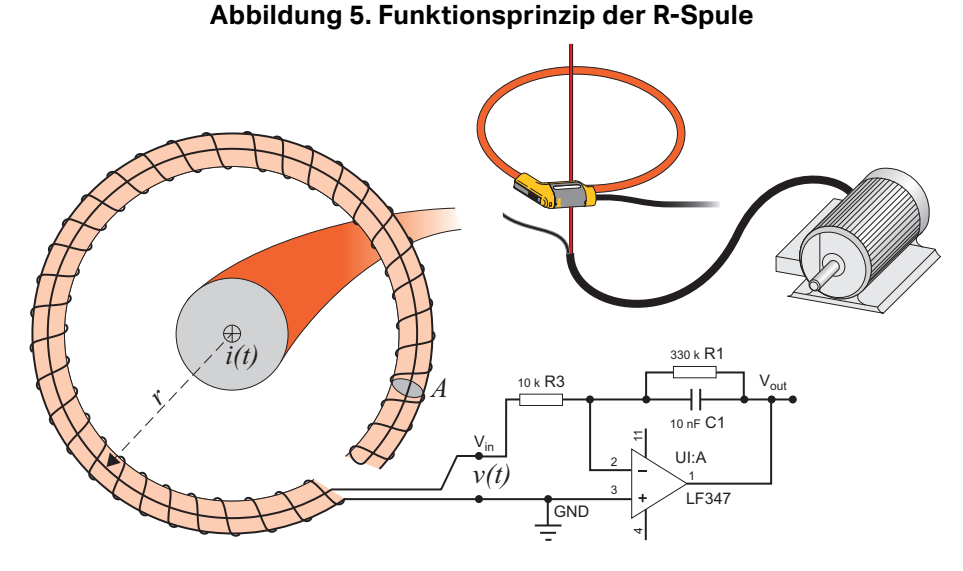

Die R-Spule weist gegenüber anderen Bauarten von Stromwandlern Vorteile auf:

- Es handelt sich nicht um eine geschlossene Schleife. Der zweite Anschluss wird durch die Mitte der Toroidspule (üblicherweise ein Schlauch aus Kunststoff oder Gummi) zurückgeführt und neben dem ersten Anschluss befestigt. Dadurch kann die Spule als flexibler, offener Kreisbogen gestaltet und somit um einen stromführenden Leiter gelegt werden, ohne den Leiter auftrennen zu müssen.
- Anstatt eines Eisenkerns verfügt die Spule über einen Luftkern. Die Spule hat eine niedrige Induktivität und kann auf sich schnell ändernde Ströme reagieren.
- Da die Spule keinen Eisenkern hat, der in die Sättigung geraten kann, weist die Spule eine hohe Linearität auf, und dies auch bei hohen Stromstärken, die in Stromversorgungsnetzen und Anwendungen mit Pulsbetrieb auftreten.

Eine korrekt geformte R-Spule mit gleichen Abständen zwischen den Windungen ist äußerst störfest gegen elektromagnetische Störungen.

Die vier Stromzangen lassen sich mithilfe der Kabelklemmen auf einfache Art und Weise kennzeichnen. Bringen Sie die Klemmen gemäß den vor Ort geltenden Verkabelungsvorschriften an beiden Enden des Stromzangenkabels an. Siehe Abbildung 6.

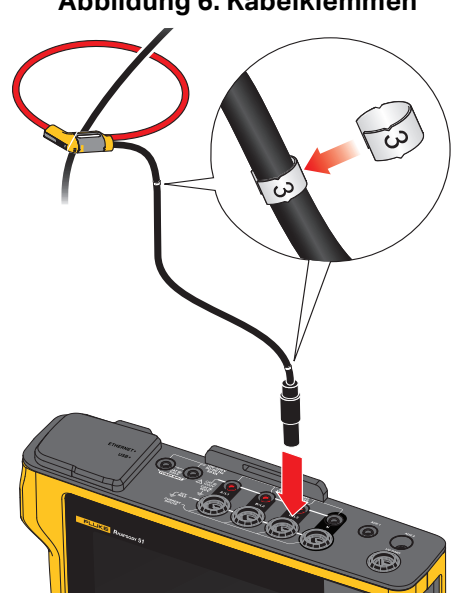

#### **Abbildung 6. Kabelklemmen**

# <span id="page-15-0"></span>**Kippständer**

Das Produkt umfasst einen Kippständer. Wenn es mit diesem auf einen Tisch gestellt wird, befindet sich die Anzeige in einem für ein bequemes Ablesen geeigneten Winkel. Siehe Abbildung 7.

#### **Abbildung 7. Aufstellbügel**

# <span id="page-15-1"></span>**Lagerung**

Bewahren Sie den Analysator bei Nichtgebrauch in seinem Schutzkoffer/seiner Schutztasche auf. Der Koffer/die Tasche bietet ausreichend Platz für den Analysator und sämtliches Zubehör.

Wenn der Analysator für längere Zeit gelagert oder längere Zeit nicht verwendet wird, sollte der Akku mindestens alle 6 Monate aufgeladen werden. Weitere Informationen siehe *[Instandhaltung](#page-47-0)*.

# <span id="page-16-0"></span>**Zubehör**

Die aktuellsten Informationen zu Zubehör finden Sie auf www.fluke.com.

# <span id="page-16-1"></span>**Benutzerschnittstelle**

Tabelle 3 enthält eine Liste der Bedienungselemente und Anschlüsse an der Vorderseite.

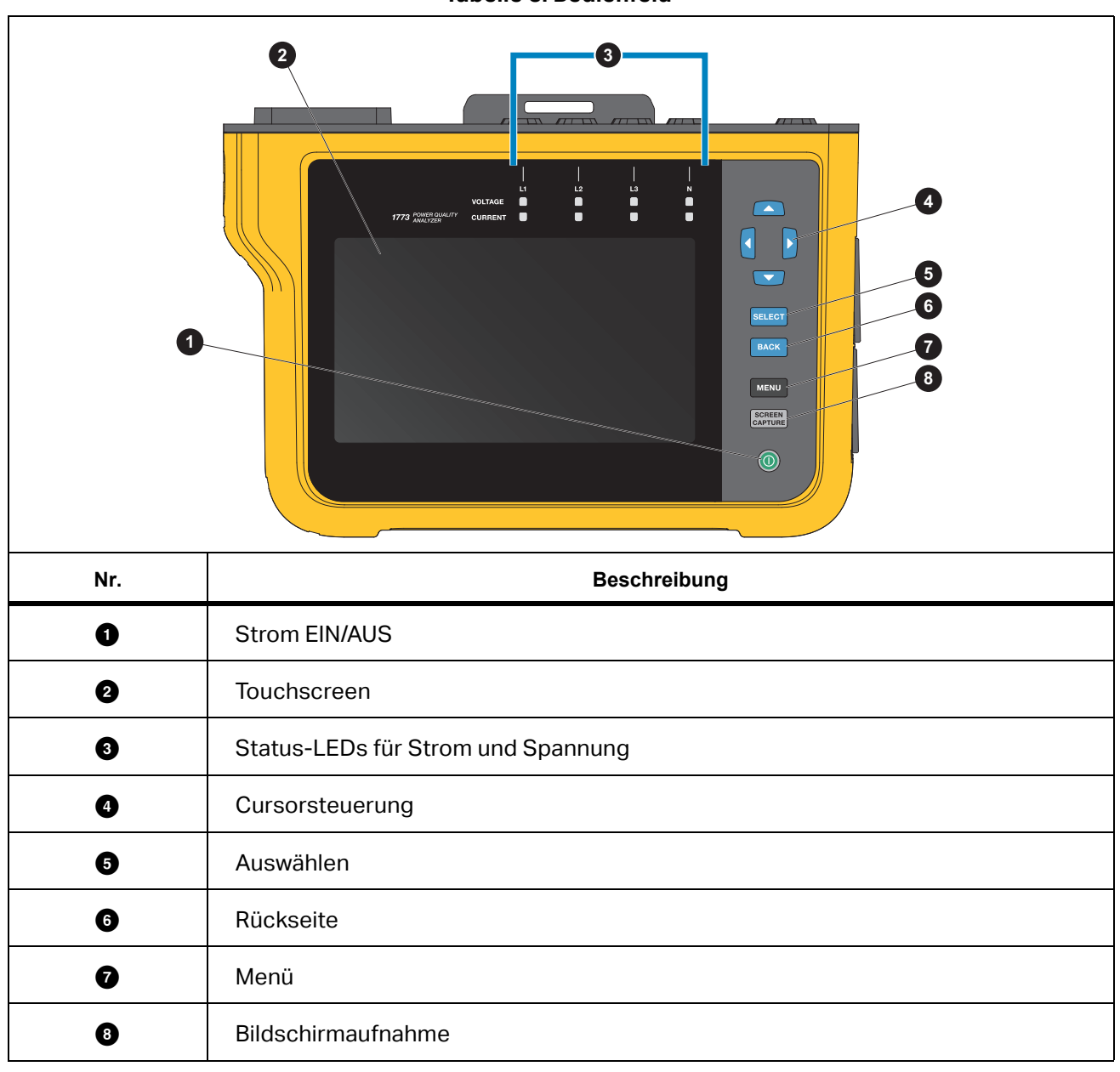

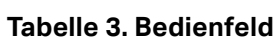

Tabelle 4 enthält eine Liste der Steckverbinder und Funktionen.

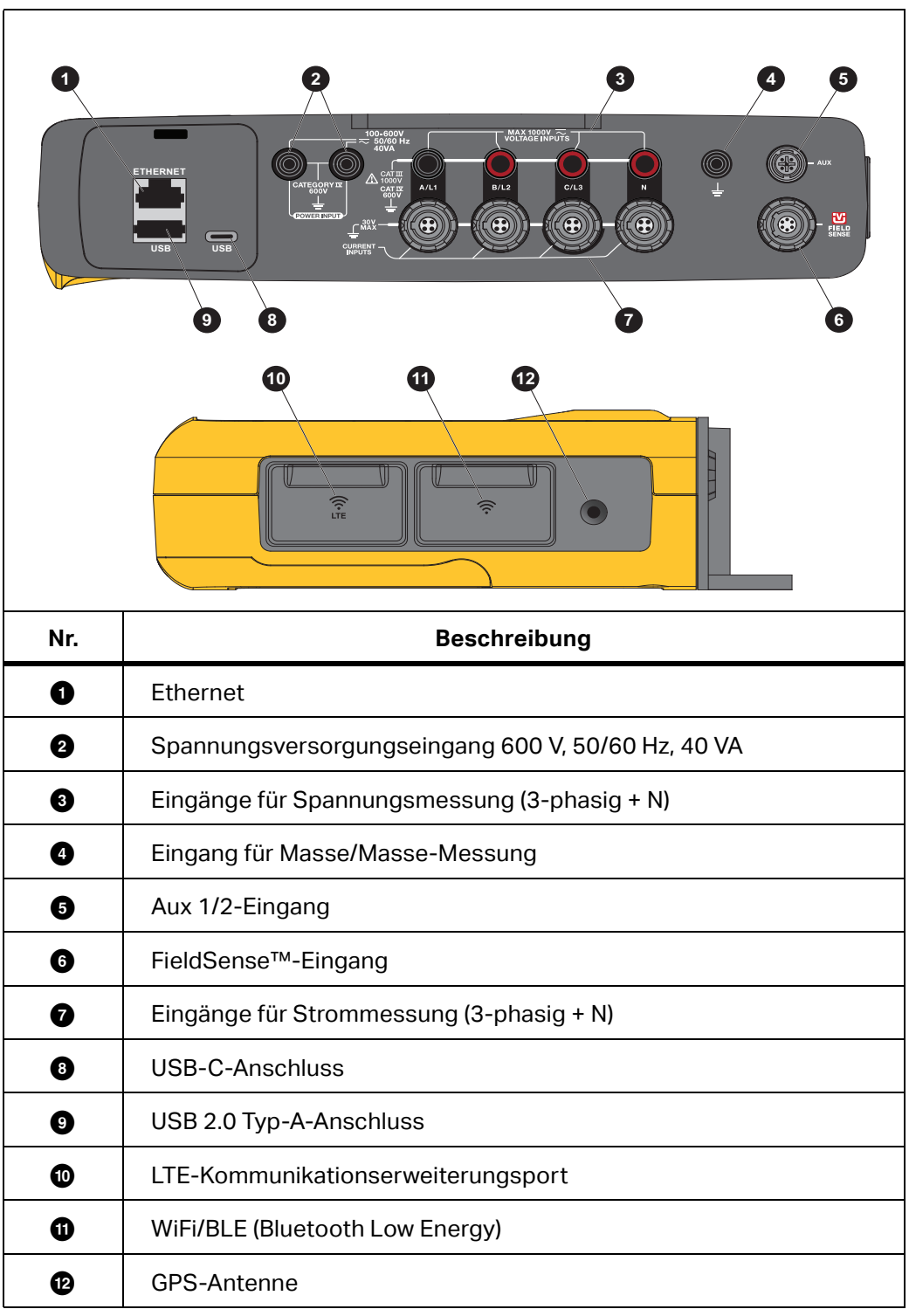

**Tabelle 4. Anschlussfeld**

# <span id="page-18-0"></span>**Stromversorgung**

Der Analysator verfügt über mehrere Optionen für die Spannungsversorgung:

- Netzspannung
- Messleitung
- Akku
- USB-C

### <span id="page-18-1"></span>**Spannungsversorgung über Netzstrom**

Setup:

- 1. Schließen Sie den Netzadapter MA-C8 an die beiden Spannungsversorgungseingänge des Analysators an. Siehe [Abbildung 8.](#page-18-2)
- 2. Schließen Sie das Netzkabel an den Netzadapter an.
- 3. Schließen Sie das Netzkabel an eine Wandsteckdose an.
- 4. Der Analysator schaltet sich automatisch ein und ist nach weniger als 30 Sekunden betriebsbereit.
- <span id="page-18-2"></span>5. Drücken Sie die Taste (o, um den Analysator aus- und einzuschalten.

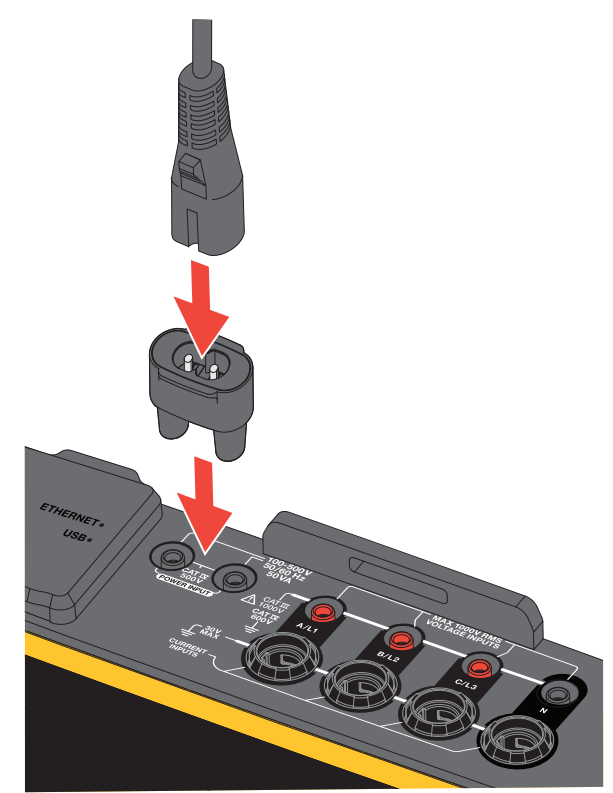

#### **Abbildung 8. Spannungsversorgung**

# <span id="page-19-0"></span>**Spannungsversorgung über Messleitung**

#### W **Vorsicht**

**Stellen Sie sicher, dass die zu messende Spannung die zulässige Eingangsspannung der Spannungsversorgung nicht übersteigt. Anderenfalls kann es zu Beschädigungen am Gerät kommen.**

### XW **Warnung**

**Berühren Sie niemals Metallteile an einer der Prüfleitungen, wenn die andere Prüfleitung noch an einer gefährlich hohen Spannung angeschlossen ist. Anderenfalls kann es zu Verletzungen kommen.**

#### Setup:

- 1. Verbinden Sie die kurzen Prüfleitungen mit den Stromversorgungseingängen. Stellen Sie sicher, dass Sie die nicht stapelbaren Stecker verwenden.
- 2. Schließen Sie die Prüfleitungen an die Spannungsmesseingänge an:
	- Verbinden Sie A/L1 mit einem der Netzteileingänge.
	- Verbinden Sie N mit dem zweiten Netzteileingang. Siehe Abbildung 9.

#### ODER

- Verbinden Sie A/L1 mit einem der Netzteileingänge.
- Verbinden Sie B/L2 mit dem zweiten Netzteileingang. Siehe Abbildung 10.

**Abbildung 9. Messung mit Neutralleiterspannung und Gerätestromversorgung**

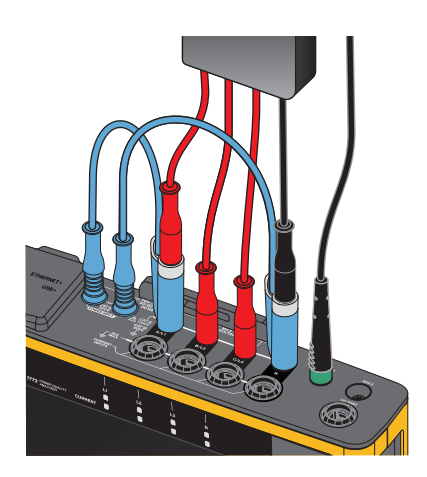

- 3. Verwenden Sie die kurze ausgebreitete 3-phasige Spannungsprüfleitung + N. Stecken Sie den Steckverbinder A/L1 in die Buchse A/L1 der Spannungsmesseingänge des Loggers.
- 4. Wiederholen Sie diesen Schritt bei B/L2, C/L3 und N.

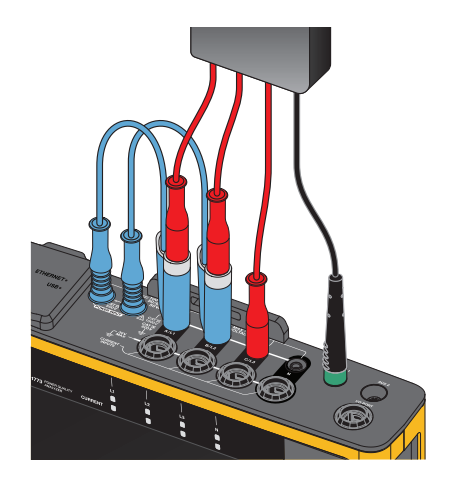

#### **Abbildung 10. Messung ohne Neutralleiterspannung und Gerätestromversorgung**

*Hinweis*

*Wenn die zu messende Spannung <100 V oder >600 V beträgt, müssen Sie eine alternative Stromquelle finden und an das Gerät anschließen. Verwenden Sie klassifizierte Prüfleitungen oder das mitgelieferte Netzkabel.* 

5. Schließen Sie die Spannungseingänge an die Messpunkte an.

### <span id="page-20-0"></span>**Spannungsversorgung über Akku**

Der Analysator arbeitet mit Batteriespannung.

- Batteriebetriebsdauer bis zu 1,25 Stunden
- Betriebstemperaturbereich –10 °C bis 50 °C
- Ladetemperaturbereich –10 °C bis 50 °C

Drücken Sie zum Einschalten (.D. Der Analysator schaltet sich ein und ist nach weniger als 30 Sekunden betriebsbereit. Der Akkustatus wird durch das Akku-Symbol in der Statusleiste angezeigt. Siehe [Tabelle 5](#page-24-0).

#### W **Vorsicht**

#### **So vermeiden Sie eine Beschädigung des Geräts:**

- **Akkus niemals über einen längeren Zeitraum ohne Verwendung liegen lassen, weder im Produkt noch bei der Aufbewahrung.**
- **Wenn ein Akku über mehr als sechs Monate nicht verwendet wurde, muss der Ladezustand geprüft, der Akku aufgeladen oder gemäß den örtlich geltenden Gesetzen und Bestimmungen entsorgt werden.**
- **Reinigen Sie Akkusätze mit einem sauberen, trockenen Tuch.**
- **Akkupakete müssen vor der Verwendung aufgeladen werden.**
- **Nach längerer Lagerung muss ein Akku möglicherweise aufgeladen und wieder entladen werden, damit er wieder seine maximale Leistungsfähigkeit erreicht.**
- **Ordnungsgemäße Entsorgung der Akkus.**

### <span id="page-21-0"></span>**USB-C-Spannungsversorgung**

Sie können den Analysator über den USB-C-Anschluss an eine Steckdose mit Strom versorgen, wenn keine Stromversorgung über die Messleitung verfügbar ist.

Setup:

- 1. Schließen Sie das USB-C-Kabel an den Analysator an.
- 2. Schließen Sie das USB-C-Kabel an die Wandsteckdose an.

Der Analysator schaltet sich automatisch ein und ist nach weniger als 30 Sekunden betriebsbereit.

#### *Hinweis*

*Für die Stromversorgung über den USB-C-Anschluss ist ein mindestens 18-W-Steckdosenadapter erforderlich. Die unterstützten Spannungs-/Stromwerte sind 9 V/2 A oder 12 V/1,5 A.*

# <span id="page-21-1"></span>**Touchscreen/Grundlegende Navigation**

Durch den Touchscreen können Sie direkt mit den auf der Anzeige angezeigten Elementen interagieren. Um Parameter zu ändern, berühren Sie das entsprechende Motiv auf der Anzeige. Berührungsempfindliche Motive, wie beispielsweise große Schaltflächen, Symbole, Menüs oder Tasten der virtuellen Tastatur, sind problemlos zu erkennen.

Der Touchscreen funktioniert, wenn Sie Handschuhe tragen müssen, einschließlich einer Kombination aus 1-mm-Gummihandschuhen und Lederhandschuhen mit ARC 4-Schutzklasse. Stellen Sie für die optimale Vorgehensweise sicher, dass Sie den Abstand zwischen Ihrem Finger und dem Bildschirm auf ein Minimum beschränken. Vermeiden Sie es beispielsweise, den Bildschirm mit einer Handschuhnaht zwischen Finger und Bildschirm zu berühren.

Verwenden Sie als Backup die Drucktasten rechts neben dem Display, um den Analysator zu bedienen.

### <span id="page-21-2"></span>**Startbildschirm**

Der Startbildschirm ist Ihr primärer Zugriff auf alle Funktionen des Analysators. Die Funktionen des Analysators sind in zwei Betriebsmodi unterteilt: PQ Meter oder PQ Logger. Tippen Sie in der oberen

, um zum Startbildschirm oder zum vorherigen Untermenü  $\text{linken}$  Ecke des Displays auf  $\vert$  < Home

zurückzukehren.

Die Symbole am oberen Rand des Startbildschirms bieten schnellen Zugriff auf:

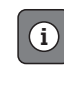

Info-Übersicht

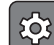

Gerätekonfiguration

Aufzeichnung **REC**

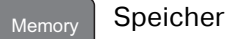

# <span id="page-22-0"></span>**Info-Übersicht**

Tippen Sie auf  $\lceil \cdot \rceil$  , um das Menü "Info-Übersicht" zu öffnen.

Die Info-Übersicht enthält eine Liste mit nützlichen Informationen zum Analysator:

- **•** Seriennummer
- Gerätename
- Kalibrierungsdatum
- **•** Betriebstemperatur
- **•** Harmonische
- Signalabweichung
- Transienten
- WiFi/BLE-Verfügbarkeit
- Verfügbarkeit von Mobilfunkmodem
- SD-Karteninstallation
- **•** Batteriestatus

Das Menü auf der linken Seite öffnet Untermenüs für:

Lizenzen

Hier werden die installierten Lizenzen angezeigt. Auf dem Analysator sind die folgenden Lizenzen installiert:

- GOST-Berichte: Erstellung von Berichten zur Netzqualität nach russischen GOST-Standards.
- IEEE 519: Netzqualitätsbeurteilung nach IEEE 519
- VNC-Server: VNC-Server für den Fernzugriff auf die Benutzeroberfläche. Weitere Informationen finden Sie unter *[Fernsteuerung](#page-45-0)*.
- Kommunikation

Auf diesem Bildschirm werden Verbindungsdetails wie IP-Adresse, Gateway und SSID für den WiFi-Zugangspunkt und den WiFi-Client, Ethernet und LTE angezeigt.

Sensoren

Dieser Bildschirm bietet eine Übersicht über die angeschlossenen Stromsensoren.

Open Source Lizenzen

Hier werden die Open Source-Verpflichtungen und der Lizenztext des in der Analysator-Firmware verwendeten Open Source-Codes angezeigt.

• Funk-Zertifizierung

Auf diesem Bildschirm werden die Etiketten für die Zertifizierung des elektronischen Funkgeräts für das WiFi/BLE- und LTE-Modul angezeigt.

# <span id="page-23-0"></span>**Speicher**

**Memory** 

Berühren Sie  $\left| \right|_{\text{Memory}}$ , um das Untermenü "Speicher" zu öffnen.

Das Menü auf der linken Seite öffnet Untermenüs für:

- Belegter Speicher
- Protokolliersitzungen
- Bildschirmaufnahmen

#### <span id="page-23-1"></span>**Belegter Speicher**

Der Bildschirm "Belegter Speicher" zeigt an, wie viel Speicher verwendet wurde und wie viel Speicher verfügbar ist. Die verfügbare Speichermenge wird als Prozentsatz angegeben. Wenn eine Micro-SD-Karte installiert ist, entspricht der verfügbare Speicher der Größe der GB der Speicherkarte. Wenn eine Micro-SD-Karte installiert ist, wird der interne Speicher von 8 GB nicht verwendet.

Der Bildschirm "Belegter Speicher" enthält die Option **Alles auf USB speichern**. Stellen Sie sicher, dass das USB-Flash-Laufwerk mit der Gesamtkapazität der Micro-SD-Karte übereinstimmt.

#### *Hinweis*

*Beim Kopieren von Dateien wird der Name automatisch erstellt, sodass ältere Dateien nicht überschrieben werden. Möglicherweise müssen Sie die Dateien vom USB-Flash-Laufwerk archivieren, um sicherzustellen, dass genügend Speicherplatz für den Datendownload vorhanden ist.*

#### <span id="page-23-2"></span>**Aufzeichnungen**

Der Bildschirm "Aufzeichnungen" enthält eine Liste aller gespeicherten Messungen im Analysator. Dateien aus PQ Meter-Aufzeichnungen verwenden die Namenskonvention Meter.xxx und Logger-Aufzeichnungen verwenden Logger.xxx. Verwenden Sie die Pfeiltasten nach oben/unten oder ziehen Sie auf dem Touchscreen, um durch die gespeicherten Dateien zu blättern. Wenn sich eine Dateiauswahl ändert, werden die Informationen zur Datei auf dem Bildschirm aktualisiert. Diese Informationen umfassen Datum und Uhrzeit des Anfangs und Endes der Aufzeichnung sowie die Dauer der Aufzeichnung. In diesem Bildschirm können Sie eine einzelne Datei oder alle Dateien auf dem Analysator löschen oder auswählen. Sie können eine einzelne Datei auf das USB-Flash-Laufwerk kopieren und eine Datei als Vorlage für die Einrichtung der nächsten Aufzeichnung verwenden. Tippen Sie auf **View**, um die ausgewählte Aufzeichnung zu analysieren.

*Hinweis*

*Live-Daten sind nach Abschluss der Aufzeichnung nicht verfügbar.*

#### <span id="page-23-3"></span>**Bildschirmaufnahmen**

Der Bildschirm "Bildschirmaufnahmen" ist eine Liste der im Speicher erfassten Bildschirmfotos. Bildschirmaufnahmen können in Berichten sehr hilfreich sein, um eine visuelle Darstellung der Ereignisse während der Meter- oder Logger-Aufzeichnung anzuzeigen. Eine Bildschirmaufnahme der vollständigen Tabelle "Netzqualitätszustand" hilft beispielsweise, einen Überblick über die Aufzeichnung zu erklären. Jeder der Screenshots enthält einen Datums- und Zeitmarke für die Verwaltung. In diesem Bildschirm können Sie eine einzelne oder alle Aufnahmen löschen. Sie können die Bildschirmaufnahmen auch auf ein USB-Flash-Laufwerk kopieren. Diese werden in einem Ordner gespeichert:

Fluke 177x\<serial-number>\screenshots (x= 3, 5 oder 7)

**Tipp.** Screenshots sind eine wertvolle Datenquelle für Berichte, die zur Bestätigung des Zustands der Messungen zum Zeitpunkt der Erfassung verwendet werden. Am besten sind der Bestätigungsbildschirm zum Nachweis der korrekten Konfiguration, das Oszilloskop-Bild, das Zeiger-Bild und der Bildschirm "PQ Health" für eine abgeschlossene Protokolliersitzung geeignet.

#### *Hinweis*

*Wenn Sie vor Ort sind, sind Fotos des Standorts nützlich, die Anschlüsse und Typenschilder von Schalttafeln, Transformatoren oder Motoren zeigen. Diese können in den endgültigen Bericht von Fluke Energy Analyze integriert werden. Ziehen Sie auch die Aufnahme von thermografischen oder akustischen Bildern in Betracht.*

[Tabelle 5](#page-24-0) Ist eine Liste der Symbole, die in der Statusleiste angezeigt werden, mit einer Erklärung für jedes Symbol.

<span id="page-24-0"></span>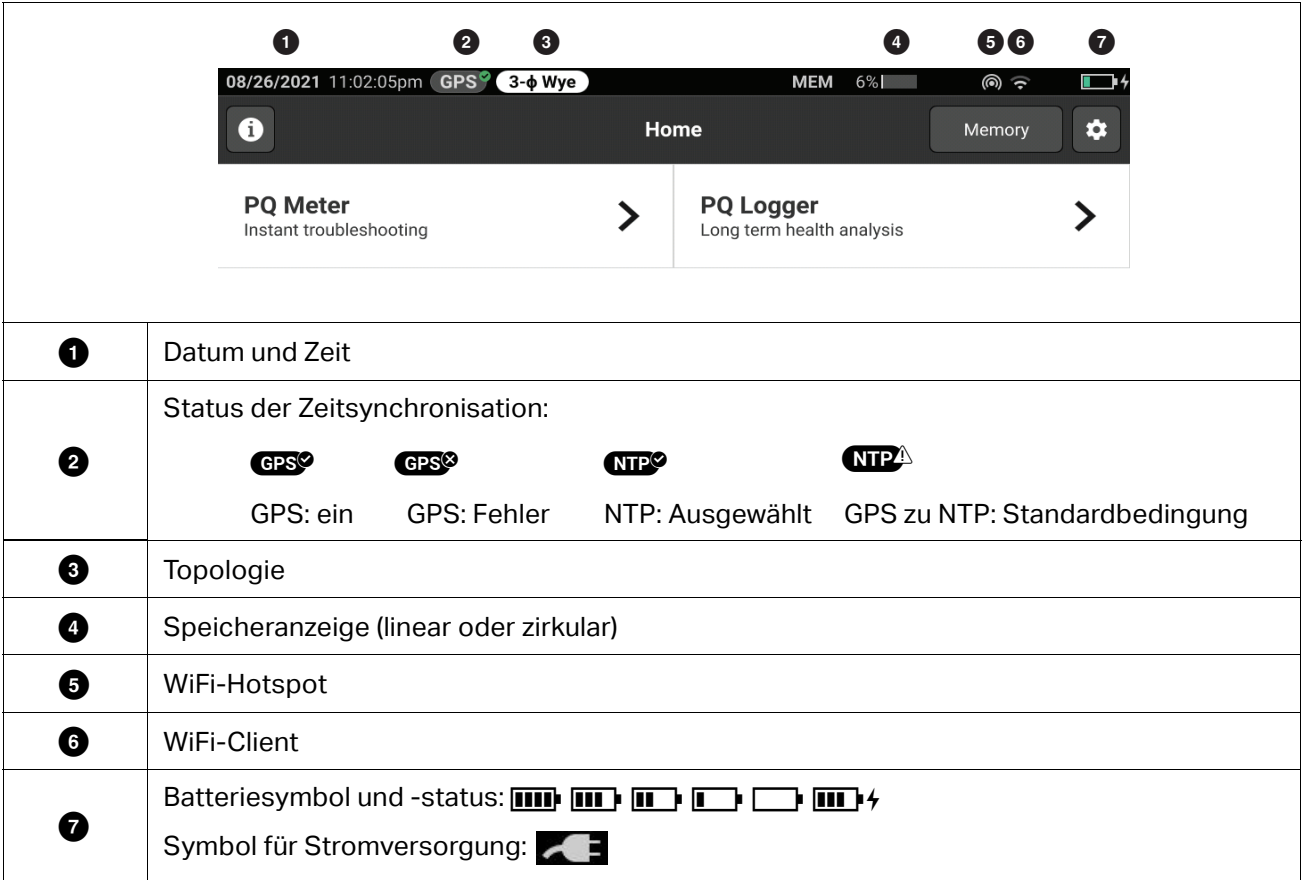

**Tabelle 5. Statusleiste Anzeigen**

# <span id="page-25-0"></span>**Software "Energy Analyze Plus"**

Der Kauf eines Produkts beinhaltet die Software "Fluke Energy Analyze Plus". Mithilfe dieser Software können Sie eine Vielzahl von Aufgaben über einen Computer ausführen:

- Die Analysator-Firmware aktualisieren.
- Ergebnisse einer Kampagne zwecks Weiterverarbeitung und Archivierung herunterladen
- Energie- oder Lastprofile analysieren, einschließlich Zoom-Funktionen zum Vergrößern bzw. Verkleinern der Ansicht.
- Spannungs- und Strom-Harmonische analysieren
- Spannungs- und Stromereignisse während der Kampagne durchsehen
- Kommentare, Anmerkungen, Bilder und weitere Zusatzinformationen zu Daten hinzufügen
- Daten von verschiedenen Kampagnen übereinanderlegen, um Änderungen zu erkennen und zu dokumentieren
- Einen Bericht aus der Analyse erstellen.
- Messergebnisse zwecks Weiterverarbeitung mit einem Werkzeug eines Drittanbieters exportieren

### <span id="page-25-1"></span>**Systemanforderungen**

Die Computerhardware muss den folgenden Anforderungen genügen:

- Freie Festplattenkapazität mindestens 300 MB, >100 GB (für Messdaten) empfohlen. Darüber hinaus nutzt Energy Analyze möglicherweise bis zu 3 % der Festplatte für interne Protokolle. Daten der internen Protokolle werden nicht an Fluke oder Dritte weitergegeben, sofern der Anwender dies nicht zulässt.
- Installierter Speicher:
	- Mindestens 2 GB, >2 GB für 32-Bit-Systeme empfohlen
	- ≥8 GB für 64-Bit-Systeme empfohlen
- Monitor 1280 x 1024 (Format 4:3) oder 1440 x 900 (Format 16:10), Breitbild (16:10) oder höhere Auflösung empfohlen
- Verbindung über Ethernet, WLAN oder USB-Anschluss
- Windows 8.1 32/64-Bit, Windows 10 32/64-Bit

Die Leistung der Software "Energy Analyze Plus" verbessert sich auf Systemen mit SSD-Datenspeicher. Für künftige Updates empfiehlt Fluke die Verwendung von Systemen mit CPUs, die den SSE4/BMI2- Befehlssatz unterstützen.

#### *Hinweis*

*Windows 7 Starter Edition und Windows 8 RT werden nicht unterstützt. Energy Analyze Plus kann auch auf Windows Vista- und Windows 7-Systemen ausgeführt werden, wurde aber aufgrund des eingestellten Supports nicht speziell darauf getestet.*

# <span id="page-26-0"></span>**Herstellen der Verbindung zu Energy Analyze Plus**

Der Analysator unterstützt folgende Schnittstellen zur Verbindung mit dem PC:

- USB-Kabel
- Ethernet
- WLAN-Direktanschluss
- WLAN-Verbindung über WLAN-Infrastruktur

#### *Hinweis*

*Nachdem die Verbindung hergestellt wurde, wird der Analysator in Energy Analyze Plus in der Liste der erkannten Geräte aufgeführt. Wählen Sie den Analysator aus, den Sie einrichten und/ oder von dem Sie Messdaten herunterladen möchten.*

#### <span id="page-26-1"></span>**USB-Kabel**

So schließen Sie einen PC an den Analysator an:

- 1. Schalten Sie den Computer und den Analysator ein.
- 2. Stellen Sie sicher, dass die Energy Analyze Plus Software installiert ist. Beim Installieren der Software werden auch die erforderlichen Treiber installiert.
- 3. Schließen Sie das USB-Kabel an die USB-Anschlüsse des Computers und des Analysators an. Siehe Abbildung 11.

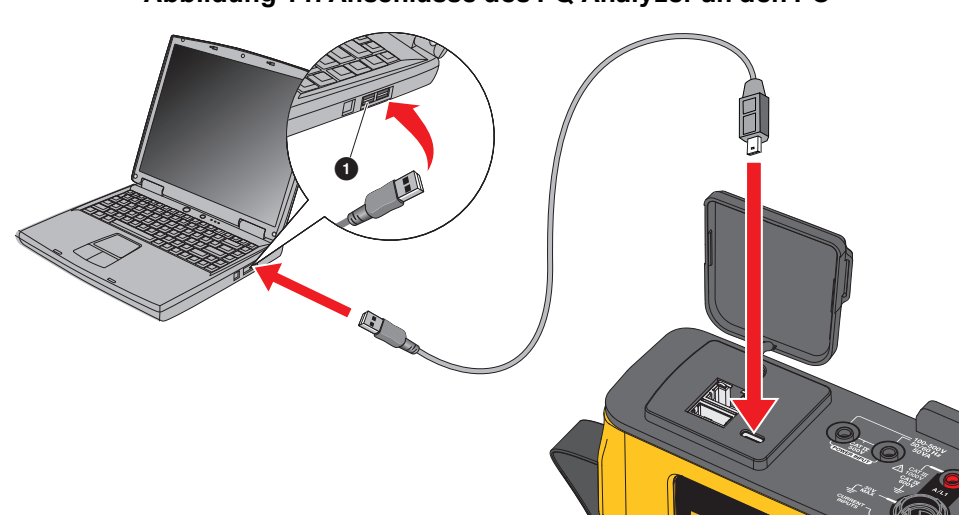

#### **Abbildung 11. Anschlüsse des PQ Analyzer an den PC**

4. Die Verbindung über USB-Kabel verwendet eine Netzwerkkommunikation über USB (Remote-NDIS-Netzwerk) mit Internet Protocol IPv6. Wenn Sie den Analysator an die RNDIS-Netzwerkschnittstelle anschließen, wird im Windows Geräte-Manager ein serieller Anschluss "USB Serial Port (COMx)" (Serieller USB-Anschluss) angezeigt. Dieser serielle Anschluss ist nur für Produktion und Service/ Kalibrierung vorgesehen.

#### *Hinweis*

*Stellen Sie sicher, dass in Windows "IPv6" aktiviert ist.* 

#### <span id="page-27-0"></span>**Ethernet**

Schließen Sie den Analysator mithilfe eines handelsüblichen Ethernet-Patchkabels Cat5 oder höher an das LAN (Local Area Network) an. Eine Kommunikation über Ethernet erfordert, dass jedes Gerät eine eindeutige IP-Adresse hat. Es gibt zwei Optionen: Entweder wird dem Gerät eine Adresse von einem DHCP-Server zugewiesen, oder das Gerät verwendet einen statische, vom Anwender konfigurierte Adresse.

In der Standardeinstellung ist der Analysator so eingestellt, dass der Analysator seine IP-Adresse automatisch von einem DHCP-Server bezieht. Der Analysator ermöglicht eine Ethernet-Punkt-zu-Punkt-Verbindung zwischen Analysator und PC. Der Analysator unterstützt Auto-MDI-X. Diese Funktion wechselt automatisch zwischen 1:1 für eine Gerät-zu-LAN-Verbindung und Cross-over-Modus für eine Gerät-zu-Gerät-Verbindung. Es ist kein gesondertes Cross-over-Kabel erforderlich. Im Fall einer Zeitüberschreitung bei der Zuweisung einer IP-Adresse von einem DHCP-Server weisen sich der Analysator und der PC automatisch IP-Adressen im Bereich 169.254.x.x zu.

#### *Hinweis*

*Solange die Zeitüberschreitung von typischerweise 1 Minute noch nicht aufgetreten ist, zeigt Windows im Netzwerkstatus den Status "Identifying..." (Netzwerkidentifizierung…) an. Wenn im Windows Netzwerksymbol ein Ausrufezeichen dargestellt wird, bedeutet dies, dass über diese Netzwerkverbindung kein Internetzugang möglich ist. Das ist normal.* 

Der Analysator kommuniziert mit der Fluke Energy Analyze Plus Software über die folgenden Ports:

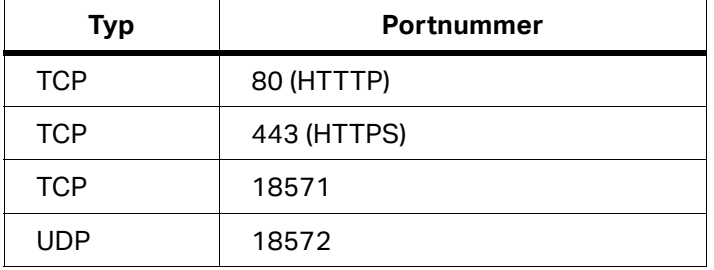

In die Windows Firewall trägt der Software-Installer von Energy Analyze Plus automatisch die entsprechenden Ausnahmen ein. Tragen Sie bei Verwendung einer Firewall eines anderen Herstellers die Ports und die Anwendung fea.exe in die Liste der Ausnahmen ein.

#### <span id="page-28-0"></span>**WLAN-Direktanschluss**

Bei installiertem WiFi/BLE-Adapter können Sie den Analysator über eine Drahtlosverbindung steuern und Messdaten vom Analysator in die Energy Analyze Plus Software herunterladen. Die WLAN-Direktverbindung verwendet einen WPA2-PSK (Pre-Shared Key) mit AES-Verschlüsselung.

So stellen Sie eine WLAN-Verbindung her:

1. Wenn noch nicht geschehen, aktivieren Sie den WiFi-Zugangspunkt am Analysator.

Weitere Informationen siehe *[Grundlegendes Setup](#page-42-5)* – *[Kommunikationseinstellungen](#page-44-0)*. Bleiben Sie auf diesem Bildschirm, um die WiFi-Passphrase zu erhalten, die für die Verbindung zwischen einem Gerät und dem Analysator erforderlich ist.

Die Statusleiste zeigt den aktivierten WiFi-Zugangspunkt mit  $\bullet$  an. Wenn ein oder mehrere Geräte angeschlossen sind, wird dieses Symbol orange.

- 2. Rufen Sie auf dem Client die Liste der verfügbaren WLAN-Netzwerke auf, und suchen Sie nach einem Netzwerk mit einem Namen wie diesem: "Fluke177x<Seriennr.>" Beispiel: "Fluke1777<12345678>".
- 3. Geben Sie an der Eingabeaufforderung für die WiFi-Passphrase die Passphrase im Konfigurationsbildschirm des WiFi-Zugangspunkts ein.

Je nachdem, welches Betriebssystem auf dem Client verwendet wird, wird die Passphrase möglicherweise auch als Sicherheitsschlüssel, Kennwort etc. bezeichnet. Die Verbindung wird nach wenigen Sekunden hergestellt.

Wenn eine Verbindung zu einem Client besteht, leuchtet die LED "WLAN-Hotspot" grün.

#### *Hinweis*

*Windows überprüft, ob die WLAN-Verbindung eine Verbindung zum Internet ermöglicht. Es kann bis zu einer Minute dauern, bis Zugriff auf den Analysator möglich ist. Eine fehlende Internetverbindung wird durch das Symbol "Kein Internet" (ein Ausrufezeichen oder eine Kugel) in der Windows-Taskleiste angezeigt, wenn dies die einzige Netzwerkverbindung ist. Dies ist normal, da der Analysator kein Gateway für den Internetzugriff ist.*

#### <span id="page-28-1"></span>**WLAN-zu-WLAN-Infrastruktur**

Der WiFi/BLE Adapter unterstützt auch eine gleichzeitige Verbindung zu einem WiFi-Zugangspunkt. Für diese Verbindung ist ein auf dem Zugangspunkt ausgeführter DHCP-Service erforderlich, der automatisch IP-Adressen zuweist.

So stellen Sie eine Verbindung zu einem Zugangspunkt her:

- 1. Wählen Sie den Zugangspunkt aus der Liste der gefundenen SSID (Service Set Identifier Name des Zugangspunkts) aus.
- 2. Geben Sie die Passphrase (8 bis 63 Zeichen) des Zugangspunkts ein.

#### <span id="page-29-0"></span>**Automatisches Kopieren von Daten auf USB**

Der Analysator kann so konfiguriert werden, dass bei Anschließen eines USB-Flash-Laufwerks automatisch bestimmte Aktionen ausgeführt werden. Dies ist hilfreich, wenn Sie Daten aus dem Analysator abrufen möchten, ohne eine Verbindung zum Analysator herstellen und die Daten auf den PC herunterladen zu müssen.

So aktivieren Sie den Auto-Kopiermodus:

- 1. Erstellen Sie auf einem USB-Flash-Laufwerk den Ordner **Fluke177x** (keine Leerzeichen in Dateinamen).
- 2. Erstellen Sie im Ordner "\Fluke177x" eine Datei AutoCopyData.txt.
- 3. Vergewissern Sie sich, dass der Analysator über Netzstrom versorgt wird.
- 4. Schließen Sie das USB-Flash-Laufwerk an den Analysator an.

Alle aufgezeichneten Messdaten werden auf das USB-Flash-Laufwerk kopiert. Während der Dateiübertragung blinkt die LED "Start/Stop" weiß. Dieser Vorgang kann ein paar Minuten dauern, abhängig von der Menge der gespeicherten Daten. Wenn die LED "Start/Stop" zu grün wechselt, können Sie das USB-Flash-Laufwerk trennen. Wenn die LED gelb leuchtet, liegt eine wichtige Warnung oder Informationen vor. Weitere Informationen finden Sie in der entsprechenden Fernsteuerungssoftware wie Energy Analyze Plus.

So deaktivieren Sie den Auto-Kopiermodus:

- 1. Wechseln Sie zum Ordner **Fluke177x** auf dem USB-Flash-Laufwerk.
- 2. Entfernen oder ändern Sie den Namen der Datei **AutoCopyData.txt**.

# <span id="page-29-1"></span>**Assistent für die erstmalige Nutzung/Einrichtung**

Bevor Sie beginnen:

- 1. Befestigen Sie an beiden Enden der Stromzangenkabel Kabelclips. Verwenden Sie je nach Region die Clips mit der Beschriftung A, B, C, N oder 1, 2, 3, N.
- 2. Montieren Sie die magnetische Aufhängevorrichtung, wenn Sie die Verwendung planen.
- 3. Schließen Sie den Analysator an das Stromnetz an, und befolgen Sie die Anweisungen des Assistenten zur erstmaligen Verwendung/Einrichtung, um Datum, Uhrzeit, Zeitzone, Phasenfarbschema und -bezeichnung sowie Nennspannung und -frequenz zu konfigurieren.
- 4. Lassen Sie den Analysator eingeschaltet, bis die Batterie vollständig aufgeladen ist.

# <span id="page-30-0"></span>**Erste Messungen**

Schauen Sie vor Ort der Messung auf die Angaben in der Schalttafel und auf den Typenschildern der Maschinen. Legen Sie anhand der Angaben zum Elektroenergie-Versorgungssystem der Einrichtung die Konfiguration fest. Im folgenden Beispiel wird eine Messung an einem 3-Phasen-Stern-System durchgeführt.

So richten Sie den Analysator ein:

1. Schließen Sie den Analysator an das Stromnetz an. Der Analysator wird gestartet und zeigt das Hauptmenü an.

#### *Hinweis*

*Informationen zur Stromversorgung des Analysators über die Messleitung finden Sie unter*  Spannungsversorgung über Messleitung*.*

2. Wählen Sie im Hauptmenü den Messmodus als **PQ Meter** aus.

Die Anzeige zur Überprüfung der Verbindung zeigt die Spannungs-, Strom- und Frequenzwerte an.

- 3. Drücken Sie **Netzsystem**, um die 3-Phasen-Sternschaltung und die Nennspannung zu konfigurieren.
- 4. Verwenden Sie das Kabelende mit der kurzen ausgebreiteten 3-phasigen Spannungsprüfleitung + N, und schließen Sie A/L1, B/L2, C/L3 und N an den Analysator an.
- 5. Schließen Sie die Spannungsprüfleitungen an Phase A/L1, B/L2, C/L3 und Neutral an.
- 6. Schließen Sie die grüne Messleitung an den Analysator an.
- 7. Schließen Sie die grüne Messleitung an eine gute Massequelle an, z. B. einen blanken, unbeschichteten Teil des Schaltschranks. Idealerweise eine Erdungsöse im Panel.
- 8. Nachdem alle Anschlüsse hergestellt sind, überprüfen Sie, ob alle Spannungen für die Phasen A/L1, B/L2, C/L3 und Neutral wie erwartet sind.
- 9. Schließen Sie die dünnen flexiblen Stromzangen an den Analysator an:
	- Zangenstromwandler Phase A/L1 an die Eingangsbuchse A/L1
	- Zangenstromwandler Phase B/L2 an die Eingangsbuchse B/L2
	- Zangenstromwandler Phase C/L3 an die Eingangsbuchse C/L3
	- N (Neutral) der Stromzange an die Eingangsbuchse N

So messen Sie das System:

1. Legen Sie die iFlex Probes an die Kabel in der Schalttafel an. Stellen Sie sicher, dass der Pfeil auf dem Wandler auf die Last zeigt.

2. Lesen Sie die Strommessungen für die Phasen A/L1, B/L2, C/L3 und N ab.

Eine gelbe **STARTSCHALTFLÄCHE** zeigt Fehler an, die in der Verbindung gefunden wurden. Achten Sie auf Unterspannungs- oder Überspannungsanzeigen, die Polarität der Stromzangen und die Phasendrehung für Spannung und Strom. Bei den meisten Installationen wird eine Drehung im Uhrzeigersinn verwendet.

- a. Vergewissern Sie sich, dass Sie auch Zeiger und Oszilloskop in den Menüs **Prüfe Zeigerdiagramm** und **Prüfe Oszilloskop** aktivieren.
- b. Drücken Sie **Digital korrigieren**, um Änderungen an der Verbindung vorzunehmen, oder drücken Sie **Automatisch korrigieren**, um Korrekturen automatisch anzuwenden.

Wenn keine Fehler gefunden werden, wird die **START**-Taste grün.

- 3. Drücken Sie **START**, um alle Messparameter zu aktivieren. Die Messparameter werden auch auf dem internen Flash-Laufwerk gespeichert.
- 4. Navigieren Sie mit den linken Tasten durch die verfügbaren Messbildschirme. Wischen Sie nach oben und unten, um alle anzuzeigen.
- 5. Drücken Sie [SCREEN], um einen Screenshot zu machen.
- 6. Sie können die Messdaten während und nach der Protokolliersitzung mit *Energy Analyze Plus* herunterladen.
	- a. Klicken Sie auf **Daten herunterladen** und kopieren Sie die Logging-Aufzeichnung vom Analysator auf den PC.
	- b. Öffnen Sie die Sitzung, und zeigen Sie die Messdaten an. Weitere Informationen zur Verwendung der Software finden Sie in *der Online-Hilfe zu Energy Analyze Plus*.

# <span id="page-31-0"></span>**Konfiguration für Messungen**

Auf dem Startbildschirm stehen zwei Konfigurationsoptionen für die Messung zur Verfügung: PQ Meter und PQ Logger.

### <span id="page-31-1"></span>**PQ Metermodus**

Der PQ Metermodus bietet sofortige Messungen zur Fehlersuche bei Problemen mit der Netzqualität. Während der Aufzeichnung des PQ Meter erfasst und zeigt der Analysator die Messwerte auf dem Display an. Diese Messungen werden jede Sekunde automatisch für bis zu 24 Stunden gespeichert. Ein blinkender grüner Betriebsschalter am Analysator zeigt eine aktive Aufzeichnung an. Siehe *[Benutzerschnittstelle](#page-16-1)*.

Ein rotes Aufzeichnungssymbol wird auf dem Display über den Messungen angezeigt und zeigt eine aktive Protokolliersitzung an.

So stoppen Sie eine Protokolliersitzung:

1.  $\Box$  antippen.

Eine Bestätigungsmeldung wird angezeigt.

2. Bestätigen Sie zum Fortfahren, dass Sie die Protokolliersitzung beenden möchten.

Der Analysator speichert die Messungen mit dieser Dateinamenkonvention im Speicher: Meter.xxx (xxx = dreistellig).

Jedes Mal, wenn eine Aufzeichnung gespeichert wird, werden die Ziffern erhöht und eine neue Datei gespeichert.

So fahren Sie im PQ Metermodus fort:

1. Wählen Sie **Prüfe Messung** aus.

Der Bildschirm "Prüfe Messung" zeigt an, dass die Spannungs- und Stromzangen richtig angeschlossen sind (korrekte Phasenlage und korrekte Zangenausrichtung).

- 2. Wenn ein Fehler aufgetreten ist, wählen Sie am unteren Bildschirmrand **Digital korrigieren**, oder drücken Sie **Automatisch korrigieren**, um die Korrekturen automatisch anzuwenden.
- 3. Wenn die Messwerte auf dem Bildschirm wie erwartet angezeigt werden, drücken Sie **START** oder gehen Sie zurück zu **Einstellungen**.

#### <span id="page-32-0"></span>**Einstellungen**

In den Parametereinstellungen wird die grundlegende Konfiguration des Startassistenten auf dem Display angezeigt. Wählen Sie ein beliebiges Element auf dem Bildschirm aus, um diese Einstellungen anzupassen.

#### <span id="page-32-1"></span>**Topologie**

Um ein Netzsystem auszuwählen, gehen Sie durch die Liste, indem Sie die Bildlaufleiste links in der Liste ziehen oder auf die Cursorschaltflächen oben und unten in der Liste tippen.

Die Anzeige wird aktualisiert, um den Schaltplan für jedes Netzsystem anzuzeigen.

#### <span id="page-32-2"></span>**Nennspannung und -frequenz**

Die Nennspannung ist die erwartete Spannung des Systems. Wenn diese falsch eingestellt ist, wird die Spannung weiterhin angezeigt, aber die resultierenden Berichte zur Netzqualität sind falsch, da sie die Nennspannung zum Vergleich mit der zulässigen Abweichung erfordern. In ähnlicher Weise können die Nennspannung und die Nennfrequenz mit derselben Methode geändert werden.

#### <span id="page-33-0"></span>**Spannungs- und Stromverhältnis**

Wenn ein Spannungs- und Stromwandler in den gemessenen Stromkreis einbezogen wird, können Sie einen Multiplikator auswählen, damit die Ergebnisse in den richtigen physikalischen Einheiten, z. B. kV oder MW, angezeigt werden.

So stellen Sie das Verhältnis für Phasenspannung und Nullleiter ein:

1. Wählen Sie das primäre Verhältnis aus (das dann mit 1 verglichen wird).

Das Ziffernfeld des Touchscreens wird geöffnet. Wenn das Verhältnis als 1000:25 angegeben wird, ist die Einstellung 40:1. In den meisten Fällen wird das Verhältnis mit Bezug auf 1 ausgedrückt.

- 2. Um die Standardeinstellung 1 im Display zu löschen, tippen Sie auf **...**
- 3. Geben Sie die neue Zahl über das Ziffernfeld des Touchscreens ein.

Im Bildschirm "Stromverhältnis" ist die Standardeinstellung "Auto". In diesem Modus passt sich der Analysator automatisch an, um die beste Messauflösung zu erhalten. Sie können den Strombereich in einen festen Bereich ändern, der vom angeschlossenen Stromflex- oder Stromzangengerät abhängt. Der Analysator erkennt automatisch ein angeschlossenes Gerät. Die Erkennung umfasst spezifische Informationen über das Gerät, z. B. die Seriennummer und die Kalibrierungskonstante, um die besten Ergebnisse zu erzielen.

#### <span id="page-33-1"></span>**Flicker**

Die Flicker-Einstellung kann auf einen ausgewählten Nennspannungswert eingestellt werden. Dieser Wert ermöglicht die korrekte Bewertung aller wiederkehrenden kleinen Änderungen am elektrischen System, die durch andere Lasten verursacht werden, die an das Stromnetz im lokalen elektrischen System oder im Energieversorgungsnetz angeschlossen sind.

Die bevorzugte Einstellung ist **Wie Nennspannung**, die für den Analysator ausgewählte Nennspannung. Flicker wird gemäß dem IEC 61000-4-15 Standard aufgezeichnet.

#### <span id="page-33-2"></span>**K-Faktor**

K-Faktor ist ein Verhältnis, das potenzielle Energieverluste von Transformatoren aufgrund von Harmonischen (Oberschwingungen) und Wirbelstromverlusten bei der Grundfrequenz ausdrückt. Es gibt zwei Methoden, um den K-Faktor zu erstellen: IEEE C57:110 und EN 50464-3/EN 50541-2. Die Auswahl der Methode hängt in der Regel vom ausgewählten Typ des Transformators mit K-Nennleistung ab. Transformatoren der K-Einstufung sind so ausgelegt und gebaut, dass sie die Auswirkungen von Harmonischen, die Temperatur des Transformators erhöhen können, verringern. Weitere in diesem Bildschirm ausgewählte Werte sind Harmonische und die Konstanten e und q. Sie können die 40 oder 50. Harmonische für die Berechnung auswählen. Die Konstanten e und q beziehen sich auf den Wirbelstromverlust bei der Grundfrequenz geteilt durch den Verlust aufgrund eines Gleichstroms, der dem Effektivwert des sinusförmigen Stroms entspricht. Dies ist eine exponentielle Konstante abhängig vom Wicklungstyp und der Frequenz des Transformators.

#### <span id="page-34-0"></span>**Ereignistriggereinstellungen**

Für die Erfassung von Ereignissen sind Triggereinstellungen erforderlich. Standardmäßig sind eine Reihe von Standardeinstellungen aktiviert. Diese Trigger geben an, wann eine detaillierte Effektivwert-Erfassung im Analysator stattfindet. Die Modelle 1775 und 1777 verfügen außerdem über eine Signalform- und Transientenaufzeichnung sowie eine detaillierte Erfassung der Effektivwerte der Spannung.

Die verfügbaren Einstellungen sind:

- Spannungseinbruch
- Spannungsüberhöhung
- **•** Unterbrechung
- Signalabweichung
- **•** Transienten
- **•** Schnelle Spannungsänderung
- Einschaltstrom

Weitere Informationen zu den einzelnen Ereigniseinstellungen finden Sie unter *[Glossar](#page-49-0)*.

**Einbrüche und Überspannungen.** Bei Spannungseinbrüchen und -überspannungen basiert die Erfassung auf der Effektivspannung, die als Prozentsatz der Nennspannung ausgedrückt wird.

Die Standardeinstellungen für diese Einstellungen sind 90 % und 110 %. Dies bedeutet, dass bei einer Nennspannung von 230 V die Spannung um 23 V fallen muss, um erfasst zu werden, und dass bei 253 V eine Überspannungserfassung ausgelöst wird. Es wird automatisch eine Hysterese von 2 % angenommen, d. h., das Ereignis gilt als beendet, wenn die 2 %-ige Erholung innerhalb von 90 % oder 110 % der Spannung erfolgt ist. Diese Einstellung stellt sicher, dass für ein einzelnes Ereignis nicht mehrere Ereignisse erfasst werden. Die Einstellung dieser Spannung wird von einem Standardmittelungszeitraum von 200 ms aus betrachtet, oder es wird eine gleitende Referenz angewendet. Diese Referenz berücksichtigt die letzten 10 Zyklen für 50 Hz oder 12 Zyklen für 60 Hz.

Verwenden Sie eine gleitende Referenz, wenn die Nennspannung freier schwanken kann. Dies ist im Allgemeinen in Hochspannungssystemen der Fall. Bei Anwendung der gleitenden Referenz erfasst der Analysator Einbrüche und Überspannungen auf Basis einer Spannungsänderung relativ zur tatsächlichen Effektivspannung anstatt anhand der absoluten Nennspannung.

**Unterbrechungen.** Unterbrechungen sind Ereignisse, wenn an der Last über alle gemessenen Phasen hinweg ein totaler Stromausfall erfolgt. Dies könnte eine durchgebrannte Sicherung, ein Auslösen des Leistungsschalters oder ein Stromausfall sein. Bei einem Stromausfall beträgt der Standardwert 5 % der Nennspannung. Sie können diese Spannung erhöhen, wenn die Registrierung der Unterbrechung nicht korrekt dargestellt wird oder wenn das elektrische System über mehrere Zyklen durch induktive oder kapazitive Effekte im System unterstützt wird. Es wird eine automatische Hysterese von 2 % angewendet.

**Signalabweichung.** Bei der Abweichung des Signals wird das aufeinander folgende Signal auf der Grundlage des Vergleichs zwischen der Wellenform der Proben berücksichtigt. Der Trigger beginnt, wenn die Größe jedes Zyklus mit der Größe der Probe im nächsten Zyklus verglichen wird. Dies wird als Prozentsatz der Nennspannung ausgedrückt. Die Standardeinstellung ist 10 % der Spannung. Um diesen Trigger zu aktivieren, aktivieren Sie das Kontrollkästchen **Trigger Ein**.

**Transienten.** Wenn das verwendete Modell die Transientenfunktion enthält, bestehen die Triggereinstellungen aus Hoch, Mittel und Niedrig. Diese Einstellungen gelten für Werte, die 200 %, 100 % und 50 % der Nennspannung entsprechen, die an einem beliebigen Punkt während des Zyklus der Spannungssignalform überlagert werden. Darüber hinaus gibt es eine benutzerdefinierte Einstellung, die vom Benutzer als absolute Spannung angegeben werden kann.

Wählen Sie mit dem 1777 Analysator die Abtastrate der Transientenerfassung entweder als 1 MHz oder 20 MHz aus. Der 1775 Analysator ist standardmäßig auf die maximale Abtastrate von 1 MHz eingestellt.

Um diesen Trigger zu aktivieren, aktivieren Sie das Kontrollkästchen **Trigger Ein**.

Der Analysator erfasst sicher Transienten bis zu ±8 kV.

**Schnelle Spannungsänderungen.** Schnelle Spannungsübergänge zwischen zwei stationären Spannungen werden als schnelle Spannungsänderungen bezeichnet. Der Erfassungsauslöser für RCVs basiert auf einem Prozentsatz der Nennspannung. Das Ereignis wird erfasst, wenn der arithmetische Mittelwert von

100/120 (50/50 Hz) Halbzyklus-Effektivwert unter der eingestellten Triggergrenze liegt.

**Einschaltstrom.** Einschaltstrom tritt auf, wenn große Lasten oder niederohmige Lasten an die Energieversorgungssysteme angeschlossen werden. Beispiele sind Motoren, Transformatoren und kapazitive Lasten. Während der Verbindung kann die Stromaufnahme auf das 10-fache oder mehr des normalen Pegels ansteigen. Der Schwellenwert für die Erfassung wird als absoluter Wert der Messung eines Effektivwerts für eine halbe Periode festgelegt.

Der Trigger muss aktiviert sein, damit er verwendet werden kann. Der Analysator fügt eine Standardhysterese hinzu.

*Hinweis*

*Weitere Informationen zu diesen Konfigurationseffekten und Einzelheiten zu den auslösenden Mechanismen finden Sie im [Glossar](#page-49-0).*

# <span id="page-36-0"></span>**PQ Loggermodus**

Der PQ Loggermodus bietet die Möglichkeit, Messungen über einen längeren Zeitraum zu protokollieren, um intermittierende Probleme oder Trenddaten zu ermitteln und so die Gesamtleistung des elektrischen Systems zu ermitteln. Der PQ Loggermodus umfasst alle Funktionen des PQ Metermodus sowie zusätzliche Messungen, um den Durchschnittszeitraum für jede der gespeicherten Messungen und den Erfassungszeitraum anzupassen.

Im PQ Loggermodus führt Sie der Analysator durch die Schritte zum Erfassen von Messungen, die den Zustand des elektrischen Systems während des Messzeitraums beschreiben. Der erste angezeigte Bildschirm ist der Bildschirm "Messsungseinstellungen", der im Vergleich zur Einstellung des PQ Meter zusätzliche Elemente enthält.

Die zusätzlichen Elemente sind:

- Netzqualitätsstandard
- Rundsteuersignalspannung
- AUX (Analogeingänge)

Beschreibungen anderer Einstellungen finden Sie unter *[PQ Metermodus](#page-31-1)*.

#### <span id="page-36-1"></span>**Messungseinstellungen für den PQ Logger**

Der Bildschirm "Messungseinstellungen" aktiviert die Auswertungsmethode für die erfassten Messungen.

#### <span id="page-36-2"></span>**Netzqualitätsstandard**

Während der Protokolliersitzung werden die Messwerte erfasst und gemäß dem ausgewählten Standard ausgewertet, während die Messungen durchgeführt werden. Die laufenden Ergebnisse werden auf dem Bildschirm "PQ Health" als Übersicht aller Messungen angezeigt. Weitere Informationen finden Sie unter *[Überprüfung der Messdaten](#page-40-0)*.

Auswählen des Standards:

- 1. Tippen Sie auf **Netzqualitätsstandard**.
- 2. Wählen Sie den Standard in der Liste aus.
- 3. Drücken Sie auf **ENTER**, um die Auswahl zu treffen.

Wenn keine Auswahl getroffen wird, wendet der Analysator eine Standardeinstellung an, sodass der Bildschirm "PQ Health" einige nützliche Daten anzeigt.

#### <span id="page-37-0"></span>**Gruppierung der Harmonischen**

Die Auswahl der "Gruppierung der Harmonischen" am unteren Bildschirmrand ermöglicht eine andere Methode zur Darstellung der Harmonischen. Die aufgeführten Normen empfehlen am häufigsten die Untergruppierung der Oberschwingung.

#### *Hinweis*

*Fluke empfiehlt die Einstellung "Untergruppiert", es sei denn, es gibt besondere Umstände, warum die anderen Methoden für die erforderliche Prüfung geeignet sind. Eine Änderung dieser Gruppierungsmethode kann zu inkonsistenten Ergebnissen führen, wenn Vergleiche mit anderen Messungen am gleichen Ort oder an anderen Orten durchgeführt werden.* 

Wählen Sie **Fertig**, um den Bildschirm "Gruppierung der Harmonischen" zu schließen.

#### <span id="page-37-1"></span>**Rundsteuersignal**

Rundsteuersignal ist eine Technik, die von Versorgungsunternehmen verwendet wird, um Einnahmezähler anzuweisen, Tarife zu wechseln, Straßenbeleuchtung einzuschalten oder andere Lasten einzuschalten. Die Auswahl von Rundsteuersignal ermöglicht die Erfassung von zwei anderen Signalfrequenzen als der Systemfrequenz. Die Frequenzen müssen in der Einstellung zwischen 110 Hz und 1600 Hz angegeben werden.

So stellen Sie das Rundsteuersignal ein:

1. Geben Sie den Wert in die Felder "Frequenz 1" und "Frequenz 2" ein.

Nach der Eingabe der Frequenz wird das Optionsfeld "Aktivieren" automatisch als aktiv markiert.

2. Tippen Sie auf **Fertig**.

Diese Messung wird immer seltener. Wenn Sie diese Informationen nicht benötigen, ignorieren Sie die Einstellung. Die Auswahl ist standardmäßig ausgeschaltet.

*Hinweis*

*Weitere Informationen zu diesen Konfigurationseffekten und Einzelheiten zu den auslösenden Mechanismen finden Sie im [Glossar](#page-49-0).*

#### <span id="page-37-2"></span>**AUX**

Bei den AUX- oder Analogeingängen handelt es sich um DC-Eingänge mit einer physischen Buchse auf dem Analysator, die für ±10 V DC-Signale reserviert ist. Diese Signale können von Transducern stammen, die Spannung oder Strom ausgeben. Jedes analoge Eingangssignal kann beschriftet werden, um das Signal zusammen mit den entsprechenden technischen Einheiten wie V DC, V AC, I AC, °C oder Nm zu beschreiben. Wählen Sie ein Gain und eine Nullpunkts-Abweichung, um das 0-V- bis 10-V-Signal so zu skalieren, dass die richtigen Werte auf dem Display angezeigt werden.

In diesem Beispiel wird ein Ausgang eines Temperaturtransmitters mit einem Strom von 4 mA bis 20 mA betrachtet, der 0 bis 250 Grad Celsius entspricht:

- 1. Führen Sie den Strom über einen Widerstand von 50  $\Omega$  ein, um das Signal in eine Spannung von 0,2 V DC bis 1 V DC umzuwandeln.
- 2. Geben Sie über die Bildschirmtastatur den Namen, den **Druck**, die Einheiten und die mathematischen Konstanten ein, die die Werte von 4 mA bis 20 mA in Druckwerte ändern.

Bei 4 mA beträgt die Spannung 0,2 V DC, was °C entspricht. Bei 20 mA beträgt die Spannung 1 V DC, was 250 °C entspricht. Die Spannweite des Signals von 0 bis 250 °C beträgt 0,8 V. um einen Wert von 250 °C beim Bereichsendwert zu erzeugen, wird das Signal mit 312,5 multipliziert (250/0,8). Da 0 °C 0,2 V DC entspricht, wird eine Nullpunkts-Abweichung angewendet, die die Differenz zwischen 250 und 312,5, also 62,5, darstellt.

3. Aktivieren Sie das Kontrollkästchen **AUX**, um die Anzeige und Protokollierung des AUX-Eingangs zu aktivieren.

Bevor die Protokollierung gestartet werden kann, überprüfen Sie die Ereignistriggereinstellungen. Diese Einstellung stellt sicher, dass vor dem Beginn der Protokolliersitzung eine Prüfung durchgeführt wird und zu einer Aufzeichnung führt, die jedes Mal gültige Daten liefert.

#### *Hinweis*

*Um diese Funktion nutzen zu können, müssen Sie die folgenden optionalen Modelle erwerben: Fluke Adapter für AUX-Eingang bei 17XX, der Eingänge von* ±*1000 V DC mit 4-mm-Buchsen oder* ±*10 V DC mit Steckklemmen ermöglicht.*

#### <span id="page-38-0"></span>**PQ Logger Ereignistriggereinstellungen**

Die Ereignistriggereinstellungen ergänzen die Triggereinstellungen des PQ Meter und werden nur für die Netzsignalisierung verwendet.

Der Trigger basiert auf einem kleinen Prozentsatz der Nennspannung, wird jedoch nur bei den im Setup für Rundsteuersignale ausgewählten Frequenzen zur Triggerung angezeigt. Die typische Einstellung beträgt 5 % des Nennwerts. Der Trigger muss mit dem Optionsfeld **Trigger Ein** aktiviert werden. (Für die meisten Anwendungen muss dieser Trigger nicht aktiviert werden.)

Weitere Ereignistriggereinstellungen sollten ebenfalls überprüft werden. Siehe *[Ereignistriggereinstellungen](#page-34-0)*.

#### <span id="page-38-1"></span>**Aufzeichnungseinstellungen**

Die Aufzeichnungseinstellungen legen die Dauer der Protokolliersitzung ab einem absoluten Datum eines unbekannten Datums in der Zukunft, den durchschnittlichen Zeitraum jeder protokollierten Messung und die für Oberschwingungsmessungen erforderlichen Details fest. Darüber hinaus können Sie einen eindeutigen Namen für die Aufzeichnung und eine Beschreibung der Aufzeichnung erstellen, die in allen Berichten enthalten ist, die aus den Daten generiert wurden.

**Name.** Geben Sie über die Bildschirmtastatur einen Namen für die Protokolliersitzung ein.

**Beschreibung.** Geben Sie nützliche Informationen zur Messaufzeichnung für den Bericht ein. Geben Sie Informationen über die Messstelle, die Person, die die Installation ausgeführt hat, und die Art der überwachten Geräte an.

**Dauer, Startzeit.** 10 Minuten, 1 Stunde, 1 Tag, 1 Woche und 30 Tage sind die voreingestellten Zeiträume, die für die Protokollierung von Aufzeichnungen verfügbar sind.

Es gibt auch spezielle Einstellungen:

 Ohne Ende: Eine Aufzeichnung, die nie beendet wird. Wenn der Speicher voll ist, wird der Speicher überschrieben.

Die Dauer der Aufzeichnung hängt von dem gewählten Mittelungszeitraum und den Details der Oberschwingungsaufzeichnung ab.

- Maximum: Eine Sitzung, die den Speicher füllt und dann beendet wird.
- Eigene: Bietet die Flexibilität, die Dauer der Aufzeichnung in Bezug auf eine ausgewählte Anzahl von Tagen oder Stunden auszuwählen.

Wählen Sie für jede der ausgewählten Dauer (außer "Ohne Ende") eine Startzeit aus. Dies kann unmittelbar nach Beginn der Aufzeichnung oder an einem zukünftigen Datum (Tag, Monat und Jahr), Stunden und Minuten erfolgen.

Nachdem Sie die Startzeit eingestellt haben, wählen Sie **Fertig**. Wählen Sie erneut **Fertig**, um den Bildschirm "Dauer, Startzeit" zu schließen.

Auf dem Display wird eine Übersicht über Aufzeichnungseinstellungen angezeigt. Der nächste Schritt ist eine abschließende Prüfung, um sicherzustellen, dass die Verkabelung zum Analysator korrekt angeschlossen ist. Wenn alles korrekt ist, starten Sie die Aufzeichnung. Der Analysator zeigt nun die durchgeführten Messungen an. Für eine zukünftige Startzeit wird ein Countdown-Timer angezeigt, wenn die ersten Messwerte verfügbar sind.

**Mittelungsintervall.** Die Auswahl des Mittelungsintervalls ermöglicht die Auflösung der vom Analysator aufgezeichneten Trendgrafiken. Diese Auswahl wirkt sich auf die Speichermenge aus, die z. B. für die Dauer verwendet wird. Wählen Sie **Fertig**, um das Mittelungsintervall zu verlassen.

**Harmonische.** Mit der Option "Harmonische" können der Aufzeichnung Zwischenharmonische hinzugefügt werden. Für IEEE 519-Zwecke können 3-Sekunden-Harmonische ausgewählt werden. Bei der Bewertung der Auswirkungen von Harmonischen höherer Ordnung, die von Energiewandlersystemen wie Wechselrichtern in das Energieversorgungssystem eingebracht werden, aktivieren Sie das Kontrollkästchen **Supraharmonische**, um Harmonische bis zu 30 kHz zu messen. Wählen Sie **Fertig**, wenn Sie fertig sind, um zum Hauptbildschirm mit den Aufzeichnungseinstellungen zurückzukehren.

# <span id="page-40-0"></span>**Überprüfung der Messdaten**

Der Analysator verfügt sowohl im Modus "PQ Meter" als auch im Modus "PQ Logger" über Funktionen zur Überprüfung der Messdaten. Der PQ Loggermodus umfasst auch die Funktion PQ Health.

# <span id="page-40-1"></span>**PQ Health**

Die Funktion "PQ Health" ist nur im PQ Loggermodus verfügbar.

Wenn die Sitzung im PQ Loggermodus startet, zeigt der Analysator den allgemeinen PQ Health des elektrischen Systems als Zusammenfassung dieser Parameter an:

- Frequenz
- Spannung
- Harmonische
- **•** Unsymmetrie
- **•** Flicker
- Rundsteuersignale
- Ereignisse (Einbrüche, Überspannungen und Unterbrechungen)
- Schnelle Spannungsänderungen
- Signalabweichungen

Für Frequenz, Unsymmetrie und Ereignisse wird jeweils ein Balken angezeigt.

Für Spannungsabweichungen und Spannungsharmonische werden drei Balken gemäß der konfigurierten Topologie angezeigt. Je weiter sich der jeweilige Parameter von seinem Nennwert entfernt, umso länger wird der Balken. Wird eine maximal zulässige Toleranzgrenze überschritten, wechselt die Balkenanzeige von Grün auf Rot. Wenn die Norm zwei Grenzwerte für einen Parameter definiert (Spannungsabweichungen verfügen beispielsweise über einen Grenzwert für 95 % der Zeit und einen Grenzwert für 100 % der Zeit), wechselt die Balkenanzeige von Grün zu Orange, wenn der Parameter die 95-%-Grenze, jedoch nicht die 100-%-Grenze überschreitet.

Die genaue Darstellung auf diesem Bildschirm hängt von dem im Setup ausgewählten Standard für die Netzqualität ab. Siehe *[Netzqualitätsstandard](#page-36-2)*. Während der Messung wachsen die grünen Balken in der Regel, wenn sie den zulässigen Grenzwert erreichen, der mit einem gepunkteten Balken angezeigt wird. Wenn die Werte beginnen, die Grenzwerte von 95 % oder 100 % zu überschreiten, werden die Balken gelb oder rot. Dies ist eine sofortige Einsicht, dass es ein Problem gibt.

# <span id="page-40-2"></span>**Überblick**

Der Überblicksbildschirm ist eine Zusammenfassung der Spannungsstrom- und Leistungsvariablen sowie der gesamten harmonischen Verzerrung (THD).

# <span id="page-40-3"></span>**V/A/Hz**

Der V/A/Hz-Bildschirm bietet eine detailliertere Ansicht von Spannung, Strom und Frequenz. Zu den Spannungswerten gehören Phase-zu-Neutral, Spitze-Spitze, Spitze und Spitzenfaktor. Die aktuellen Werte umfassen Spitzenstrom und Spitzenfaktor. Alle analogen Variablen werden am unteren Bildschirmrand angezeigt.

# <span id="page-41-0"></span>**Leistung**

Der Bildschirm "Leistung" zeigt die Details der Phase nach Wirkleistung, Scheinleistung, nicht aktiver Leistung, Leistungsfaktor und Oberschwingungsleistung an. Diese Werte werden gemäß der Norm IEEE1459 abgeleitet.

# <span id="page-41-1"></span>**Einbrüche und Überspannungen**

Der Bildschirm "Einbrüche und Überspannungen" zeigt ein Spannungs- und Trenddiagramm mit der Phasenspannung in der oberen und der Neutralspannung in der unteren Hälfte an. Tippen Sie unten im Bildschirm auf **Spannung** oder **Strom**, um den Trend zwischen Spannung und Strom umzuschalten. Dies liefert Informationen für jede Phase oder alle Phasen.

Die Daten auf dem Bildschirm sind entweder **Live**- oder **Aufzeichnungsdaten**. Tippen Sie auf die Schaltfläche, um die Ansicht auszuwählen. Der Bildschirm mit den Aufzeichnungsdaten zeigt alle Ereignisse in einer Liste mit Datum und Uhrzeit des Ereignisses, Dauer, Ereignistyp, Wert, Schweregrad und die entsprechende Phase an. Tippen Sie auf ein Element in der Liste, um weitere Details anzuzeigen. Die Signalform zeigt mehrere Zyklen der Signalform und des Triggerpunkts. Oft zeigen die Signalform-Daten keine starken Anzeichen für das Ereignis, da der Trigger auf einem Effektivwert basiert, der über viele Zyklen hinweg auftritt. Das Effektivwertprofil wird auf demselben Bildschirm ausgewählt, um die Grenzwerte für Einbrüche und Überspannungen anzuzeigen. Das Profil zeigt an, wo die Spannung außerhalb des Grenzwerts lag. Farbige Markierungen zeigen die minimale und maximale Spannung aus der Liste an, die rechts auf dem Bildschirm angezeigt wird. Das Display kann so angepasst werden, dass es verschiedene Kombinationen von Spannung und Strom nach einzelnen Phasen oder mehreren Phasen anzeigt.

# <span id="page-41-2"></span>**Harmonische**

Spannungs-, Strom- und Leistungsharmonische werden entweder als Prozentsatz der Grundschwingung oder als Effektivwerte pro Phase angezeigt. Harmonische sind in drei Typen verfügbar: ganzzahlige Harmonische von 0 bis 50, Zwischenharmonische und Harmonische von 2 kHz bis 30 kHz. Harmonische werden entweder als Balkendiagramme mit der %- oder Effektivwert-Skala oder in einem Live-Verlauf angezeigt. Diese Option zeigt die verfügbare Form des Balkendiagramms in der oberen Hälfte des Bildschirms an. In der unteren Hälfte des Bildschirms wird ein Diagramm der gewählten Harmonischen angezeigt. Tippen Sie auf die entsprechende Harmonische, oder wählen Sie die Harmonische mit den Cursortasten aus.

# <span id="page-41-3"></span>**Transienten**

Der Bildschirm "Transienten" zeigt die angezeigten Werte an, und der Zugriff auf die Daten ist mit Einbrüchen und Überspannungen identisch, mit einer Ausnahme. Im Bildschirm "Aufzeichnung" werden Transienten genauso wie Einbrüche und Überspannungen aufgelistet, mit Beschreibung nach Datum und Uhrzeit, dem Ereignis, der Dauer, dem Ereignistyp, dem Wert, dem Schweregrad und der entsprechende Phase. Wählen Sie ein beliebiges Element aus der Liste aus, um die Signalform auf dem Bildschirm anzuzeigen.

Alle Daten, die als transient angesehen werden, haben eine Frequenz von >1,5 kHz, da die Messungen zur transienten Aufnahmeaufzeichnung gefiltert werden, um Signalfrequenzen unterhalb der Filterpassfrequenz zu verwerfen. Alle abgetasteten 1-MHz-Transienten haben eine Zeitauflösung von 1 μs und abgetasteten 20-MHz-Transienten eine Auflösung von 50 ns.

# <span id="page-42-0"></span>**Ereignisse**

In der Liste "Ereignisse" werden alle Arten von Ereignissen angezeigt, die aufgetreten sein könnten. Diese können in Ereignistypen wie Einbruch, Überspannung und Unterbrechung, Signalabweichung, Transienten, schnelle Spannungsänderungen, Rundsteuersignale und Einschaltstrom gefiltert werden. Jeder Ereignistyp kann für eine genauere Ansicht nach Signalform- und Effektivwertprofil ausgewählt werden.

## <span id="page-42-1"></span>**Flicker**

Die Flickerwerte von Pinst, Pst und Plt zeigen für jede Phase Folgendes:

- P<sub>inst</sub> ist ein Momentan-Flicker, der über einen Zeitraum von 200 ms berechnet wird
- P<sub>st</sub> ist ein Kurzzeit-Flicker, der über einen Zeitraum von 10 Minuten berechnet wird
- $\bullet$  P<sub>It</sub> wird über einen Zeitraum von 2 Stunden berechnet.

### <span id="page-42-2"></span>**Unsymmetrie**

Der Bildschirm "Unsymmetrie" zeigt den gesamten Bereich der Unsymmetrie-Variablen für Spannung und Strom an. Dazu gehören positive, negative und Null-Sequenzwerte, die gemäß IEC61000-4-30 berechnet werden.

# <span id="page-42-3"></span>**Oszilloskop**

Der Bildschirm "Oszilloskop" ist eine schnelle Überprüfung jeder Spannungs- und Stromsignalform für jede Phase, die einem 8-Kanal-Oszillograph ähnelt.

# <span id="page-42-4"></span>**Zeigerdiagramm**

Der Bildschirm "Zeiger" zeigt die Spannungs- und Stromzeiger an, um die Beziehung zwischen den Zeigern mit relativen oder absoluten Winkeln anzuzeigen.

# <span id="page-42-5"></span>**Grundlegendes Setup**

Auf die Grundeinstellungen kann über die Schaltfläche "Einstellungen" auf dem Startbildschirm zugegriffen werden. Dadurch werden drei Einstellungsgruppen aufgerufen: Geräteeinstellungen, Kommunikationseinstellungen und Werkzeuge.

# <span id="page-42-6"></span>**Geräteeinstellungen**

Tippen Sie auf  $\left(\frac{1}{\sqrt{2}}\right)$ , um das Menü "Geräteeinstellungen" zu öffnen.

Im Menü "Geräteeinstellungen" können Sie Folgendes einstellen:

- Gerätename
- Sprache
- Zeitzone
- Datum und Uhrzeit
- Phasen-Farbcodes

Das Menü auf der linken Seite öffnet Untermenüs für Kommunikations- und Werkzeugeinstellungen:

- IP-Adresse
- WiFi-Client
- WiFi-Zugangspunkt
- Fernsteuerung
- Auf Werkeinstellungen zurücksetzen
- Service-Daten auf USB kopieren
- Firmwareaktualisierung

**Gerätename.** Identifizieren Sie den Analyzer mit einem eindeutigen Namen. Der Name wird über die Bildschirmtastatur eingegeben.

**Sprache.** Wählen Sie die bevorzugte Sprache aus einer Liste verfügbarer Sprachen aus. Blättern Sie in der Liste nach oben und unten, um alle verfügbaren Sprachen anzuzeigen.

**Zeitzone.** Stellen Sie die Zeit ein, zu der Analysator verwendet wird. Berühren Sie den Bildschirm, und wählen Sie den Kontinent und das Land aus. Blättern Sie in der Liste nach oben und unten, um alle verfügbaren Länder anzuzeigen.

**Datum und Uhrzeit.** Legen Sie zuerst das Format aus den verfügbaren Optionen fest. Wählen Sie die Option für Tag, Monat, Jahr. Wählen Sie mit dem Optionsfeld den Uhrentyp als 12- oder 24-Stunden-Format aus.

Die Datums- und Uhrzeiteinstellungen verfügen über manuelle oder automatische Optionen:

- Die automatischen Zeitquellen sind Internetzeiten, wenn der Analysator über eine aktive Ethernet-Verbindung oder ein WiFi-Signal verfügt. Für eine präzisere Zeit (für die Genauigkeit der IEC-Klasse 61000-4-30) wird eine interne GPS-Uhr verwendet. Die GPS-Uhr erfordert eine GPS-Antenne, die das GPS-Signal von mindestens zwei Satelliten empfangen kann.
- Geben Sie für eine manuelle Einstellung Datum und Uhrzeit über die Bildschirmtastatur ein.

**Phasenfarben.** Diese werden vom Startassistenten zugewiesen, wenn der Analysator zum ersten Mal verwendet wird oder zurückgesetzt wurde. Sie können diese Farben jedoch im Menü anpassen, wenn Sie einen globalen Bereich auswählen. Verwenden Sie diesen Bildschirm, um die Phase mit Buchstaben zu beschriften.

### <span id="page-44-0"></span>**Kommunikationseinstellungen**

Diese Einstellung bezieht sich auf die Kommunikation mit dem Analysator.

**Ethernet.** Die Geräteadresse kann automatisch oder manuell eingestellt werden. Die Standardeinstellung ist automatisch, wenn Sie Ethernet aus der Einstellungsliste auswählen. Deaktivieren Sie für die manuelle Einstellung die Option "Ethernet", und legen Sie die Eingaben für IP-Adresse, Netzmaske, Gateway und DNS fest.

#### *Hinweis*

*Ändern Sie diese Einstellungen nur, wenn Sie über die erforderlichen Netzwerkkenntnisse verfügen.*

Über ein Kontrollkästchen können Sie die Option für alle drahtlosen Schnittstellen deaktivieren, wenn dies an sensiblen Orten erforderlich ist.

**WiFi-Client.** Diese Einstellung verbindet den Analysator direkt mit dem lokalen WiFi-Netzwerk und ermöglicht den Zugriff auf den Analysator von jedem Ort innerhalb des WiFi-Netzwerks. Wenn der WiFi-Client ausgeschaltet ist, werden die verfügbaren Netzwerkzugriffspunkte in einer Liste auf dem Bildschirm angezeigt. Das Netzwerkkennwort ist erforderlich, um eine Verbindung zum lokalen Netzwerk herzustellen. Wählen Sie das Netzwerk aus, und geben Sie das Kennwort über die Bildschirmtastatur ein. Es ist nicht möglich, einen Benutzernamen und ein Kennwort einzugeben.

**WiFi-Access Point.** Der Analysator kann als WiFi-Zugangspunkt eingerichtet werden und erstellt ein eigenes WiFi-Netzwerk, mit dem ein Gerät eine Verbindung herstellen kann. Dies kann zum Herunterladen von Daten vom Analysator mit der Software Fluke Energy Analyze oder zur Steuerung mit einem virtuellen Netzwerkcomputer verwendet werden. Siehe *[Fernsteuerung](#page-45-0)*.

Die WLAN-Direktverbindung verwendet einen WPA2-PSK (Pre-Shared Key) mit AES-Verschlüsselung. Die auf dem Bildschirm angezeigte Passphrase ist erforderlich, um eine Verbindung zwischen Client und Gerät herzustellen.

So richten Sie sie ein:

1. Rufen Sie auf dem Client die Liste der verfügbaren WiFi-Netzwerke auf, und suchen Sie nach einem Netzwerk mit einem Namen wie diesem:

Fluke177x<Seriennr.>

Beispiel: Fluke1777<123456789>

2. Geben Sie an der Eingabeaufforderung die Passphrase ein, die Sie auf dem Bildschirm für die WiFi-Konfiguration angegeben haben.

Je nachdem, welches Betriebssystem auf dem Client verwendet wird, wird die Passphrase möglicherweise auch als Sicherheitsschlüssel, Kennwort etc. bezeichnet.

Die Verbindung wird dann umgehend hergestellt.

#### *Hinweis*

*Auf dem PC wird das WiFi-Symbol im Benachrichtigungsbereich der Taskleiste angezeigt (das Symbol variiert je nach Windows-Version). Es weist darauf hin, dass über diese WiFi-Verbindung nicht auf das Internet zugegriffen werden kann. Dies ist normal, da der Analysator kein Gateway für den Internetzugriff ist.*

<span id="page-45-0"></span>**Fernsteuerung.** Nach Einrichtung der WiFi-Verbindung ist es möglich, die 177x-Modelle mithilfe eines kostenlos erhältlichen VNC-Clients für Windows, Android, Apple iOS und Windows Phone fernzusteuern. VNC (Virtual Network Computing) ermöglicht Ihnen, den Bildschirminhalt anzuzeigen sowie die Tasten und die berührungsempfindlichen Motive zu drücken bzw. zu berühren. [Tabelle 6](#page-45-1) Ist eine Liste der getesteten VNC-Clients, die mit dem Analysator arbeiten.

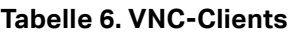

<span id="page-45-1"></span>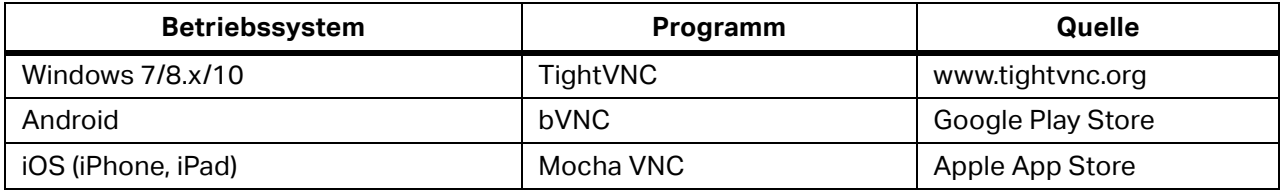

Füllen Sie alle Felder im Konfigurationsbildschirm aus:

- IP-Adresse (für direkte Verbindung): 10.237.186.1
- Bei Verbindung mit einer WiFi-Infrastruktur: Verwenden Sie eine IP-Adresse (siehe *[Grundlegendes](#page-42-5)  [Setup](#page-42-5)* – *[Kommunikationseinstellungen](#page-44-0)*)
- Port: 5900 (Voreinstellung)
- Die Felder für VPN-Anwendername und -Kennwort werden nicht konfiguriert und können leer gelassen werden.

<span id="page-45-2"></span>Die Fernsteuerung ahmt den Bildschirm des Analysators nach, sodass Sie das Gerät einrichten und alle Messungen anzeigen können. Siehe [Tabelle 7](#page-45-2). Es ist nicht möglich, die Daten über diese Verbindung herunterzuladen.

| <b>Analysator-Taste</b>   | <b>VNC-Client-Taste</b>             |
|---------------------------|-------------------------------------|
|                           | <cursor nach="" rechts=""></cursor> |
|                           | <cursor links="" nach=""></cursor>  |
|                           | <cursor nach="" oben=""></cursor>   |
|                           | <cursor nach="" unten=""></cursor>  |
| <b>SELECT</b>             | <enter></enter>                     |
| <b>BACK</b>               | $<$ Esc $>$                         |
| <b>MENU</b>               | $<$ F12>                            |
| <b>Bildschirmaufnahme</b> | $<$ F11>                            |

**Tabelle 7. Steuertasten vom VNC-Client**

Drücken Sie eine beliebige Taste oder tippen Sie auf das Display des Analysators, um die Fernsteuerung zu deaktivieren und den Zugriff auf die Benutzeroberfläche des Analysators wiederaufzunehmen.

### <span id="page-46-0"></span>**Werkzeuge**

**Zurücksetzen auf Werkseinstellungen.** Wenn Sie diese Option auswählen, sollten Sie alle Daten herunterladen, da nach dem Zurücksetzen alle Einstellungen und Daten verloren gehen. Eine Warnung zu diesem Effekt wird auf dem Bildschirm angezeigt.

**Service-Daten auf USB kopieren.** Bei Problemen mit Ihrem Analysator, die unser Support-Team nicht lösen kann, bitten wir Sie möglicherweise, die Servicedaten zu kopieren. Sie benötigen ein entfernbares USB-Flash-Laufwerk mit mindestens 2 GB freiem Speicher. Das Kopieren der Daten dauert einige Minuten. Unser Support-Team gibt Ihnen spezifische Anweisungen, wie Sie mit diesen Daten umgehen können, damit unsere Ingenieure die Daten auswerten und zur Wurzel des Problems gelangen können.

**Firmwareaktualisierung.** Firmwareaktualisierungen sind verfügbar, um neue Messfunktionen hinzuzufügen oder Fehler zu beheben. Die aktuelle Firmware-Version ist unter www.fluke.com verfügbar. Wenn Sie Ihren Analysator registrieren, werden wir Sie über alle neuen Versionen informieren.

So aktualisieren Sie die Firmware:

1. Erstellen Sie auf einem USB-Flash-Laufwerk mit mindestens 100 MB freiem Speicherplatz einen Ordner:

Fluke177x (keine Leerzeichen im Dateinamen).

#### *Hinweis*

*Achten Sie darauf, dass das USB-Flash-Laufwerk auf das Dateisystem FAT32 oder FAT formatiert ist.*

- 2. Kopieren Sie die Firmware-Datei (\*.bin) in diesen Ordner.
- 3. Stellen Sie sicher, dass der Analysator über Netzstrom versorgt wird und eingeschaltet ist.
- 4. Schließen Sie das USB-Laufwerk an den Analysator an.

Der Analysator erkennt zunächst, dass ein USB-Flash-Laufwerk angeschlossen ist, und fordert Sie auf, alle Dateien auf dem Messgerät auf das USB-Flash-Laufwerk zu kopieren. Wenn Sie noch nicht gespeicherte Daten haben, können Sie die Daten jetzt zum letzten Mal sichern.

- 5. Sichern Sie die Dateien, oder schließen Sie das Dialogfeld, und kehren Sie zu "Firmwareaktualisierung" zurück.
- 6. Folgen Sie den Anleitungen.

Der Analysator wird automatisch neu gestartet, wenn die Firmware-Aktualisierung abgeschlossen ist.

#### *Hinweis*

*Durch ein Firmware-Update werden alle Anwenderdaten wie beispielsweise Messdaten und Bildschirmaufnahmen gelöscht. Diese Firmwareaktualisierung wird nur dann ausgeführt, wenn die Firmware-Version auf dem USB-*Flash*-Laufwerk höher als die installierte Version ist.* 

So können Sie dieselbe oder eine frühere Version installieren:

- 1. Wählen Sie **Werkzeuge** > **Firmwareaktualisierung**.
- 2. Folgen Sie den Anleitungen.

#### *Hinweis*

*Die neueste Firmware-Version wird für die Aktualisierung verwendet, wenn sich mehr als eine Firmware-Datei (\*.bin) im Ordner \Fluke177x befindet.*

# <span id="page-47-0"></span>**Instandhaltung**

Bei sachgemäßer Nutzung benötigt der Analysator keine besondere Instandhaltung. Die Instandhaltung sollte nur in einem autorisierten Servicezentrum während der Garantiezeit von geschultem und qualifiziertem Personal durchgeführt werden. Standorte und Kontaktinformationen zu Fluke Servicezentren weltweit finden Sie auf www.fluke.com.

#### XW **Warnung**

**Zur Vermeidung von Stromschlag, Brand oder Verletzungen sind folgende Hinweise zu beachten:** 

- **Verwenden Sie das Produkt nicht, wenn Abdeckungen entfernt wurden oder das Gehäuse geöffnet ist. Anderenfalls kann es zum Berühren gefährlicher Spannungen kommen.**
- **Trennen Sie vor der Reinigung des Produkts alle Eingangsleitungen vom Produkt.**
- **Nur die angegebenen Ersatzteile verwenden.**
- **Lassen Sie das Produkt nur von einem autorisierten Techniker reparieren.**

#### W **Vorsicht**

**Bei Beschädigung des Belüftungsschlitzes hinter dem Akkufach ist die Schutzart IP65 gegen Eindringen von Fremdkörpern möglicherweise nicht mehr gegeben.** 

### <span id="page-47-1"></span>**Reinigung**

#### W **Vorsicht**

#### **Verwenden Sie keine Scheuermittel oder Lösungsmittel. Anderenfalls kann das Gerät beschädigt werden.**

Säubern Sie den Analysator regelmäßig mit einem feuchten Lappen und mildem Reinigungsmittel.

### <span id="page-47-2"></span>**Ersetzen der Batterie**

#### AA Warnung

**Zur Vermeidung von Stromschlag, Brand oder Verletzungen sind folgende Hinweise zu beachten:** 

- **Die Akkuklemmen nicht miteinander kurzschließen.**
- **Batteriezellen und -blöcke nicht zerlegen oder quetschen.**
- **Batteriezellen und Akkublöcke weder Hitze noch Feuer aussetzen. Keiner direkten Sonneneinstrahlung aussetzen.**

#### W **Vorsicht**

#### **Ersetzen Sie den Akku alle 5 Jahre.**

Das Produkt ist mit einem internen Lithium-Ionen-Akku ausgestattet.

Zum Austauschen der Akkus gehen Sie folgendermaßen vor:

1. Lösen Sie die Schraube und nehmen Sie das Akkufach ab. Siehe Abbildung 12.

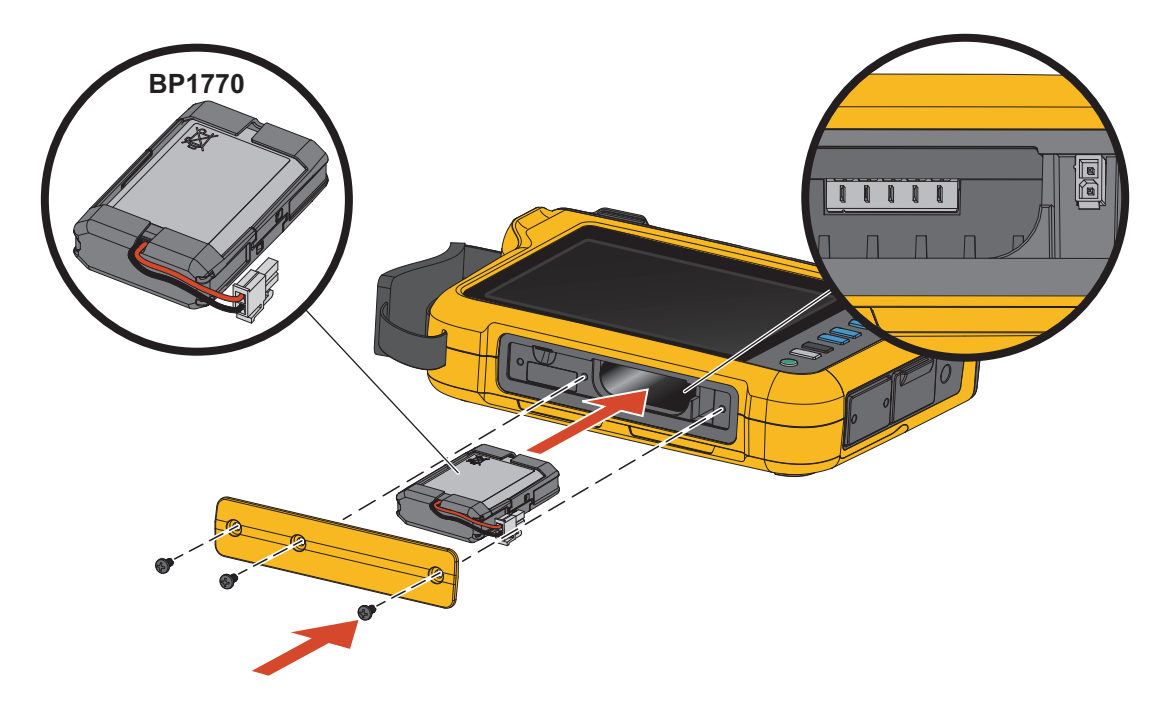

**Abbildung 12. Akku**

- 2. Tauschen Sie den Akku aus.
- 3. Bringen Sie das Akkufach wieder an, und befestigen Sie es mit den Schrauben.

### W **Vorsicht**

#### **Verwenden Sie ausschließlich Fluke Akkus. Andernfalls kann es zu Beschädigungen am Produkt kommen.**

### <span id="page-48-0"></span>**Kalibrierung**

Als zusätzliche Serviceleistung bietet Fluke periodische Überprüfung und Kalibrierung des Loggers an. Es wird empfohlen, das Gerät alle 2 Jahre kalibrieren zu lassen. Weitere Informationen finden Sie unter *[Kontaktaufnahme mit Fluke](#page-7-0)*.

# <span id="page-49-0"></span>**Glossar**

**Nennspannung.** Wählen Sie eine Nennspannung aus der Liste aus. Wenn die Spannung nicht in der Liste angezeigt wird, geben Sie eine benutzerdefinierte Spannung ein. Die Nennspannung ist erforderlich, um die Grenzwerte für Einbrüche, Überspannungen und Unterbrechungen zu ermitteln. Geben Sie bei Verwendung eines Spannungswandlers die Nennspannung auf der Primärseite des Transducers ein

**Nennfrequenz.** Stellen Sie die Nennfrequenz auf den Wert der Netzfrequenz ein, 50 Hz oder 60 Hz.

**Spannungsverhältnis.** Wenn ein Spannungswandler in Reihe mit den Spannungseingängen geschaltet wurde, beispielsweise beim Überwachen eines Mittelspannungsnetzes, konfigurieren Sie ein Übersetzungsverhältnis für die Spannungseingänge. Der voreingestellte Wert ist 1:1.

**Strombereich.** Konfigurieren Sie den Strombereich für den angeschlossenen Sensor:

Hochbereich

Der "Hochbereich" entspricht dem Nennbereich des angeschlossenen Stromsensors. 1500 A ist z. B. der Nennbereich bei einem iFlex 1500-24.

Niedrigbereich

Der "Niedrigbereich" entspricht 1/10 des Nennbereichs des angeschlossenen Sensors. So beträgt beispielsweise der Niedrigbereich eines iFlex1500-24 150 A.

Auto

Bei Einstellung auf "Auto" wird der Strombereich automatisch in Abhängigkeit von der gemessenen Stromstärke eingestellt.

#### *Hinweis*

*Wenn Sie sich über die maximale Stromstärke, die während der Protokolliersitzung auftreten wird, nicht sicher sind, stellen Sie den Strombereich auf "Auto" ein. Bei bestimmten Anwendungen kann es erforderlich sein, dass Sie den Strombereich auf einen festen Bereich statt auf "Auto" einstellen. Dies kann vorkommen, weil der Bereich "Auto" Lücken aufweist. Daher können bei Stromstärken mit hoher Fluktuation zu viele Daten verloren gehen.* 

**Stromverhältnis.** Wenn ein Stromwandler verwendet wird, um den wesentlich höheren primärseitigen Pegel an einem Umspannwerk oder einem Abwärtstransformator mit eingebautem Strom-Messwandler zu messen, konfigurieren Sie ein Übersetzungsverhältnis für die Stromsensoren.

Die Empfindlichkeit des iFlex Sensors kann anhand des Stromverhältnisses erhöht werden. Wenn Sie den iFlex Sensor z. B. zweimal um den Primärleiter wickeln, müssen Sie ein Übersetzungsverhältnis von 0.5:1 eingeben, um korrekte Messwerte zu erhalten. Der voreingestellte Wert ist 1:1.

**Berechnungsmethode für Harmonische.** Wählen Sie die Berechnungsmethode für Harmonische entsprechend IEC 61000-4-7 aus. Der Analysator führt alle 10/12 Perioden (typischerweise 200 ms) eine FFT (Fast Fourier Transformation) aus. Diese FFT liefert Spektralanteile (engl. Bins) je 5 Hz, vom Gleichanteil bis zu ½ fs. "fs" ist die Abtastfrequenz des A/D-Wandlers, z. B. 10,24 kHz. Die Norm erlaubt drei verschiedene Möglichkeiten für die Berechnung der Harmonischen aus diesen 5-Hz-Anteilen: Anteile Harmonischer, Untergruppen Harmonischer und Gruppen Harmonischer. Siehe Tabelle 8.

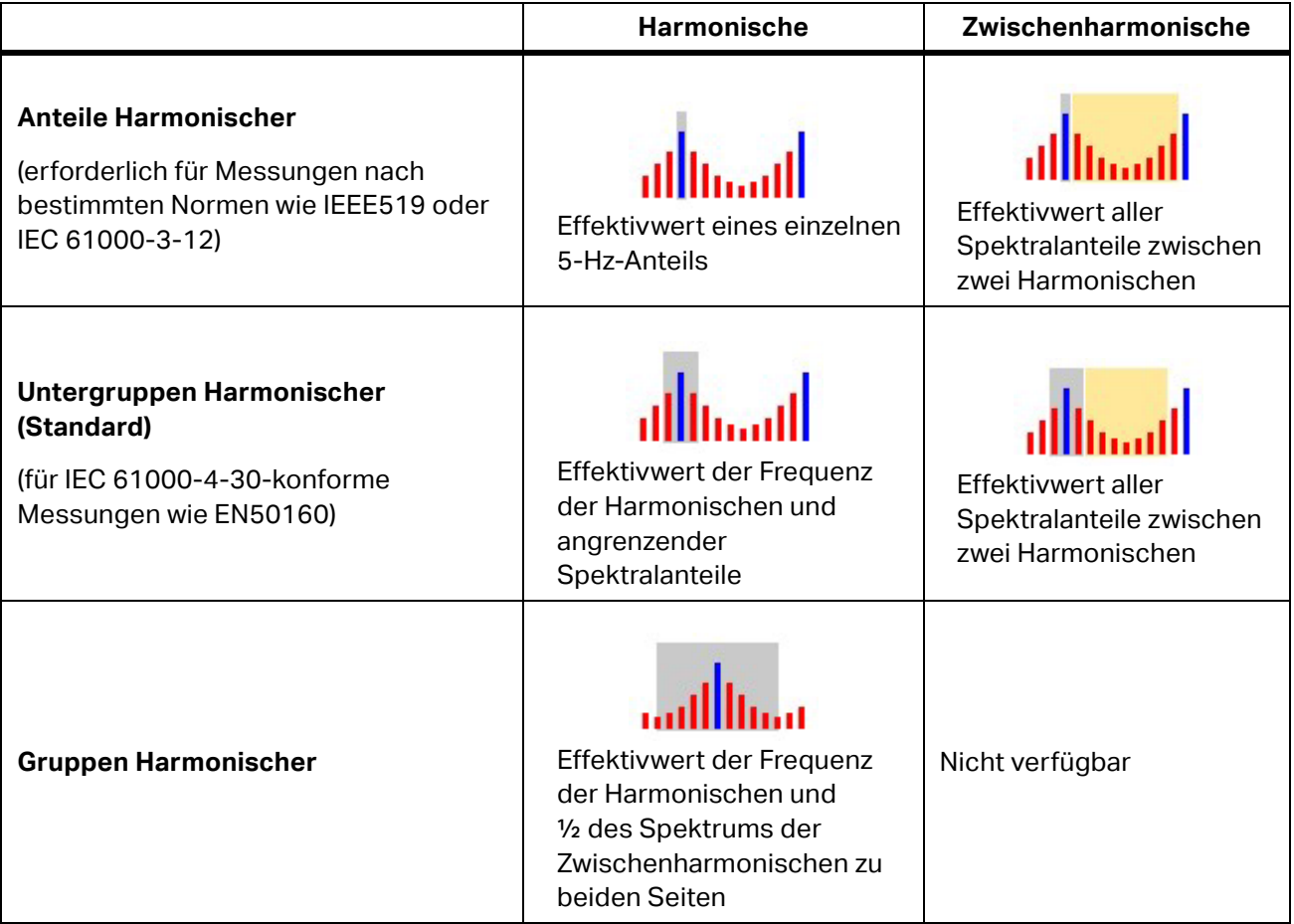

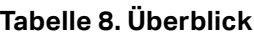

*Hinweis*

*Die meisten Normen zur Netzqualität, wie EN 50160, GOST 33073, basieren auf Messverfahren nach IEC 61000-4-30 Klasse A und erfordern daher Harmonische-Untergruppen.*

**Anteile Harmonischer.** Die Grundschwingung 01 und die Harmonischen h02 … h50 werden durch den Spektralanteil der Frequenz der Harmonischen repräsentiert.

Die Zwischenharmonischen ih01 … ih50 werden aus allen Spektralanteilen zwischen zwei aufeinanderfolgenden harmonischen Frequenzen berechnet.

Beispiele:

- Bei einem 60-Hz-System wird die h02 bei 120 Hz durch den Spektralanteil Nr. 24 (120 Hz/5 Hz = 24) repräsentiert.
- Die Harmonische h03 bei 180 Hz wird durch den Spektralanteil Nr. 36 (180 Hz/5 Hz = 36) repräsentiert.
- Die Zwischenharmonische ih02 wird durch die Spektralanteile Nr. 25 bis 35 (125 Hz … 175 Hz) repräsentiert.

Wählen Sie Anteile Harmonischer für Messungen entsprechend Normen aus, die eine Messung von Anteilen Harmonischer entsprechend IEC 61000-4-7 oder IEC 61000-3-12 fordern.

**Untergruppen Harmonischer.** Die Grundschwingung h01 und die Harmonischen h02 … h50 ergeben den Effektivwert des Spektralanteils der Frequenz der Harmonischen und jeweils des einen rechts bzw. links angrenzenden Spektralanteils.

Die Zwischenharmonische ih01 … ih50 setzt sich bei 50-Hz-Systemen aus den verbleibenden sieben und bei 60-Hz-Systemen aus den verbleibenden neun Spektralanteilen zwischen zwei benachbarten Harmonischen zusammen.

Beispiele:

 Bei einem 60-Hz-System wird die h02 bei 120 Hz durch die Spektralanteile Nr. 23, 24 und 25 repräsentiert

(120 Hz/5 Hz = 24).

- Die Harmonische h03 bei 180 Hz wird durch die Spektralanteile Nr. 35, 36 und 37 repräsentiert (180 Hz/5 Hz = 36).
- Die Zwischenharmonische ih02 wird durch die Spektralanteile Nr. 26 bis 34 (130 Hz … 175 Hz) repräsentiert.

**Gruppen Harmonischer.** Die Grundschwingung h01 und die Harmonischen h02 … h50 ergeben den Effektivwert des Spektralanteils der Frequenz der Harmonischen und jeweils der Hälfte der Spektralanteile zwischen den zwei rechts bzw. links angrenzenden Frequenzen an Harmonischen. Der Spektralanteil in der Mitte zwischen zwei Frequenzen Harmonischer geht zu 50 % in beide Harmonische ein. Spektralanteile zwischen h01 und h02 werden nicht berücksichtigt.

Wenn die Auswahl in Harmonische gruppiert wird, stehen keine Zwischenharmonischen zur Verfügung.

Beispiele:

- Bei einem 60-Hz-System wird die Harmonische h03 bei 180 Hz durch die Spektralanteile 31 bis 35, 36, 37 bis 41, 50 % von Spektralanteil Nr. 30 und 50 % von Spektralanteil Nr. 42 repräsentiert.
- Die Harmonische h04 bei 240 Hz wird durch die Spektralanteile Nr. 43 bis 47, 48, 49 bis 53, 50 % des Spektralanteils Nr. 42 und 50 % des Spektralanteils Nr. 54 repräsentiert.

Der Vorteil der Messungen mit gruppierten Harmonischen besteht darin, dass das gesamte Spektrum abgedeckt wird, ohne Speicher verschlingende Zwischenharmonische speichern zu müssen. Achten Sie darauf. diese Messung nur anzuwenden, wenn dies für die in der anzuwendenden Norm vorgegebene Messmethode erforderlich ist.

**Flicker.** Flicker ist eine zyklische Variation der Lichtintensität von Lampen, die durch Schwankungen der Versorgungsspannung verursacht wird und in der Regel ein Symptom einer Spannungsstörung ist, die durch die Verwendung großer schwankender Lasten verursacht wird.

Messbetriebsarten:

- PQ Meter
- PQ Logger

Konfiguration:

- Wählen Sie die Lampenmodell-Spannung für den Algorithmus der Flickermessung aus. Stellen Sie sicher, dass die ausgewählte Lampenmodell-Spannung mit der eingestellten Nennspannung vereinbar ist, es sei denn, dass für die Messung Spannungswandler genutzt werden. In diesem Fall stellen Sie sicher, dass eine Lampenmodell-Spannung ausgewählt wird, die mit der festgelegten Nennspannung des zugehörigen Niederspannungsnetzes vereinbar ist.
- Verwenden Sie die Option "Wie Nennspannung", um die Spannung und Frequenz des Lampenmodells basierend auf der konfigurierten Nennspannung und -frequenz automatisch auszuwählen.

Messung:

**•** Pinst

Zwischenwert des Flicker-Messgeräts, der für die Fehlersuche nützlich ist

Kurzzeitiger Pst-Flicker

Auswertung basierend auf einer Beobachtungszeit von 10 min

• Plt Langzeitiger Plt-Flicker

Eine rollierende Sequenz von 12 Pst-Werten. Nach zwei Stunden Messung wird die erste Plt berechnet. Ab zwei Stunden wird die Plt alle 10 Minuten berechnet.

Pst, Plt ≤1, ist ein akzeptables Niveau, keine Ärgernisse

Pst, Plt >1, 50 % der Menschen finden das ärgerlich

**Rundsteuersignal-Spannung.** Die Rundsteuersignal-Spannung wird auch als Rundsteuersignal für verschiedene Steuerungsanwendungen bezeichnet, wie z. B. Tarifumschaltung, Straßenbeleuchtung, Speicherheizungen und Alarmierung. Es handelt sich um ein Datentelegramm, das bei einer Frequenz zwischen 110 Hz und 1600 Hz mit einer Amplitude von 1 %…4 % der Nennspannung angewendet wird. Das Telegramm ist je nach Energieversorgung zwischen 6,6 s und 2 Minuten lang.

Messbetriebsarten:

• PQ Logger

Konfiguration:

Frequenz von bis zu zwei Rundsteuersignal-Spannungen.

Messung:

 Der Analysator speichert den Effektivwert der Rundsteuersignalfrequenz und aggregiert auf 3 s Werte. Gemäß IEC61000-4-30 werden die Effektivwerte entweder aus dem 5-Hz-Frequenz-Spektralanteil entnommen, wenn die Netzfrequenz ein Vielfaches des Spektralfrequenz-Spektralanteils beträgt, oder es werden 4 benachbarte Spektralanteile verwendet. Siehe Abbildung 13.

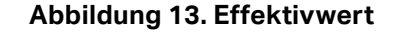

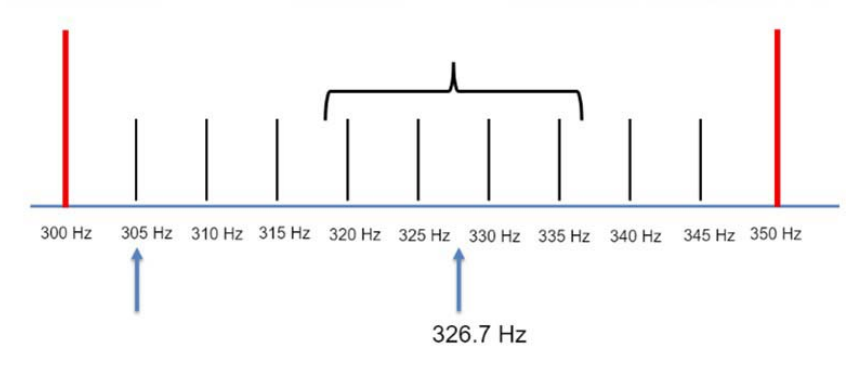

#### Netzqualitätsereignisse

**Spannungseinbrüche.** In einphasigen Systemen beginnt ein Spannungseinbruch, wenn die Spannung unter den Schwellenwert für den Spannungseinbruch fällt, und endet, wenn die Spannung gleich oder größer als der Schwellenwert für den Spannungseinbruch plus Hysteresespannung ist. Siehe Tabelle 9.

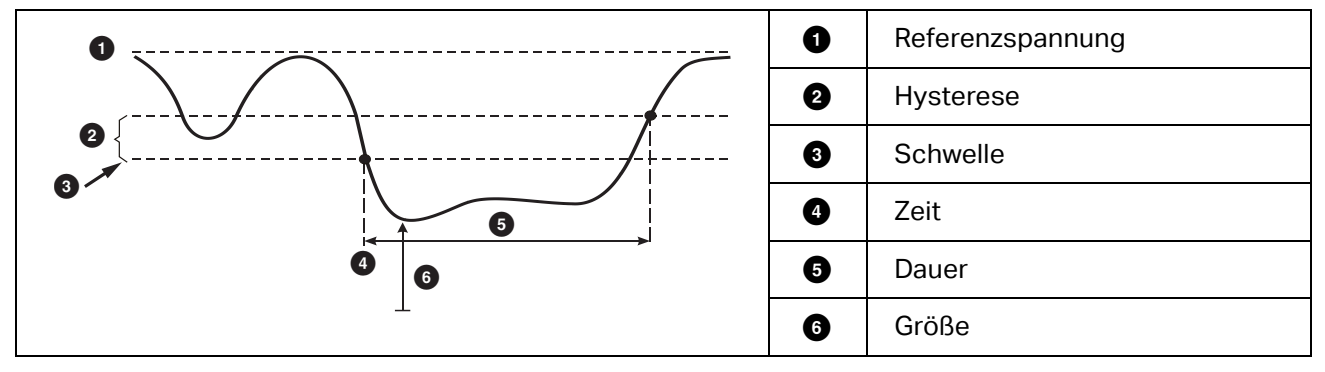

#### **Tabelle 9. Merkmale eines Spannungseinbruchs**

In mehrphasigen Systemen beginnt ein Spannungseinbruch, wenn die Spannung eines oder mehrerer Kanäle unterhalb des Schwellenwerts für den Spannungseinbruch liegt, und endet, wenn die Spannung auf allen gemessenen Kanälen gleich oder größer als der Schwellenwert für den Spannungseinbruch plus Hysteresespannung ist.

Wählen Sie aus, ob die Nennspannung oder eine gleitende Referenzspannung verwendet wird. Eine gleitende Referenzspannung nutzt mit einer Zeitkonstante von 1 Minute gefilterte Messwerte und wird normalerweise nur bei Mittel- und Hochspannungssystemen verwendet.

Messbetriebsarten:

- PQ-Meter
- PQ Logger

Konfiguration:

 Der Schwellengrenzwert wird in % der Nennspannung bzw. der gleitenden Referenzspannung festgelegt. Der Standardwert ist 90 %, und die Hysterese beträgt 2 %.

**Spannungsspitzen.** In einphasigen Systemen beginnt eine Spannungsüberhöhung, wenn die Spannung über den Schwellenwert für die Spannungsüberhöhung steigt, und endet, wenn die Spannung gleich oder kleiner als der Schwellenwert für die Spannungsüberhöhung minus Hysteresespannung ist. Siehe Tabelle 10.

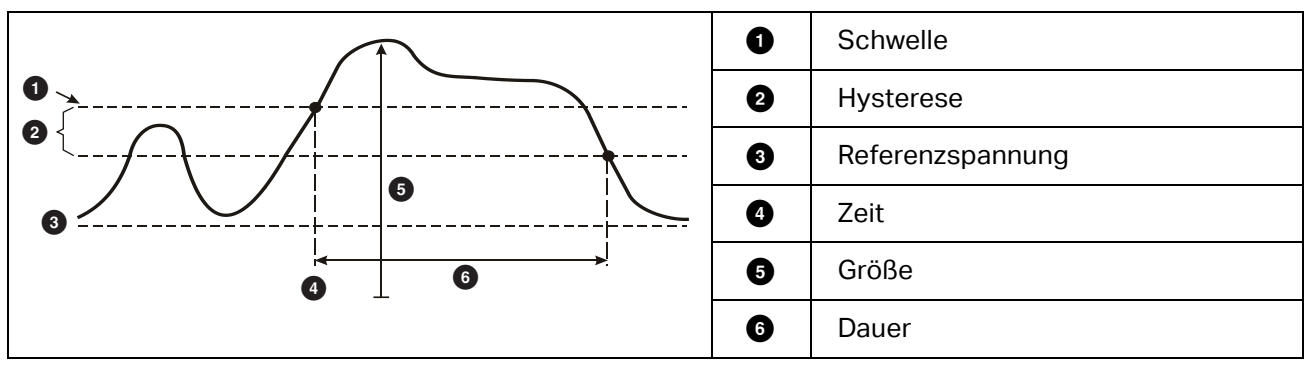

**Tabelle 10. Merkmale einer Spannungsüberhöhung**

In mehrphasigen Systemen beginnt eine Spannungsüberhöhung, wenn die Spannung eines oder mehrerer Kanäle oberhalb des Schwellenwerts für die Spannungsüberhöhung liegt, und endet, wenn die Spannung auf allen gemessenen Kanälen gleich oder kleiner als der Schwellenwert für die Spannungsüberhöhung minus Hysteresespannung ist.

Wählen Sie aus, ob die Nominalspannung oder eine gleitende Referenzspannung verwendet wird. Eine gleitende Referenzspannung nutzt mit einer Zeitkonstante von 1 Minute gefilterte Messwerte und wird normalerweise nur bei Mittel- und Hochspannungssystemen verwendet.

Zu konfigurierende Parameter:

Grenzwert

Der Schwellengrenzwert wird in % der Nennspannung bzw. der gleitenden Referenzspannung festgelegt. Der Standardwert ist 110 %, und die Hysterese beträgt 2 %.

**Spannungsunterbrechungen.** In einphasigen Systemen beginnt eine Spannungsunterbrechung, wenn die Spannung unter den Schwellenwert für die Spannungsunterbrechung fällt, und endet, wenn der Wert gleich oder größer als der Schwellenwert für die Spannungsunterbrechung plus Hysteresespannung ist. Siehe Tabelle 11.

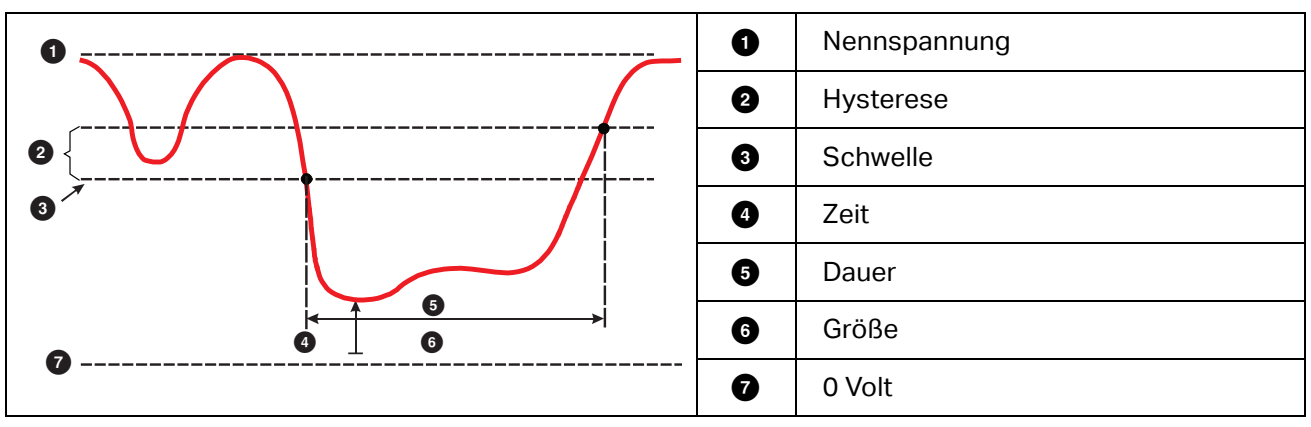

**Tabelle 11. Merkmale einer Spannungsunterbrechung**

In mehrphasigen Systemen beginnt eine Spannungsunterbrechung, wenn die Spannungen aller Kanäle unter den Schwellenwert für die Spannungsunterbrechung fallen, und endet, wenn die Spannung eines beliebigen Kanals gleich oder größer als der Schwellenwert für die Spannungsunterbrechung plus Hysteresespannung ist.

#### *Hinweis*

*In mehrphasigen Systemen wird das Ereignis weiterhin als Einbruch klassifiziert, wenn die Spannung von nur einer oder zwei Phasen unter den Unterbrechungsgrenzwert fällt.* 

Zu konfigurierende Parameter:

Grenzwert

Der Schwellengrenzwert wird in % der Nennspannung festgelegt. Der Standardwert ist 5 %, und die Hysterese beträgt 2 %.

**Schnelle Spannungsänderungen.** Schnelle Spannungsänderungen (RVC) sind blitzschnelle Wechsel der Effektivspannung von einem auf einen anderen stabilen Zustand. Schnelle Spannungsänderungen werden anhand des RVC-Schwellenwerts erfasst. Der RVC-Schwellenwert wird als Prozentsatz der Nominalspannung festgelegt, und der Schwellenpegel wird über die vorausgegangenen 100/120 Werte von <sub>U</sub>eff(1/2) berechnet. (100/120 bedeutet: bei 50 Hz nominal: 100, und bei 60 Hz nominal: 120.

Ein RVC-Ereignis wird als solches gewertet, wenn das arithmetische Mittel der 100/120 Werte von Ueff(1/2) außerhalb der RVC-Schwelle liegt. Wenn eine Spannungsschwankung die Schwellenwerte für Spannungseinbruch oder -erhöhung überschreitet, wird sie als Spannungseinbruch oder -erhöhung registriert und nicht als schnelle Spannungsschwankung. In der Ereignisliste werden Spannungssprung, Übergangszeit und Vmax aufgeführt. Siehe Tabelle 12.

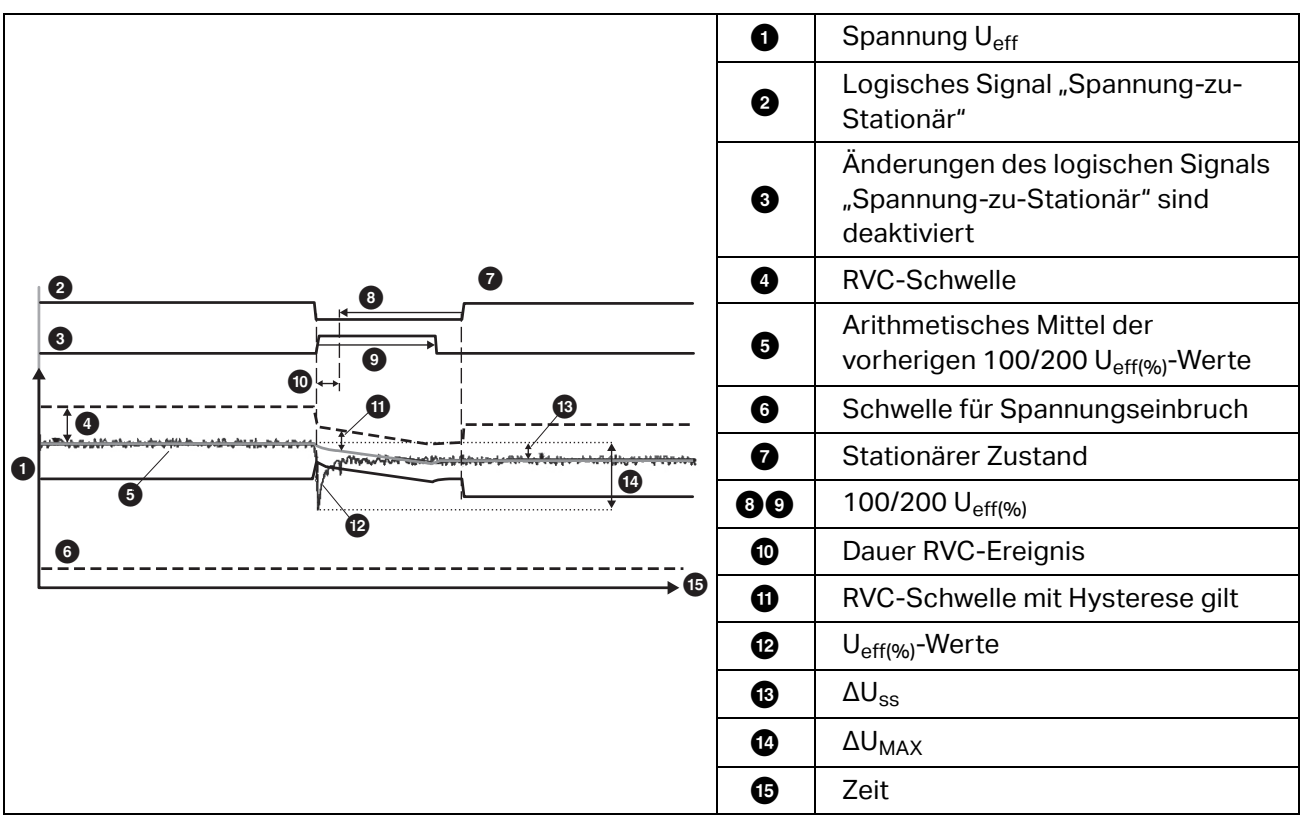

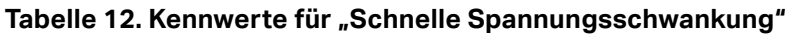

Zu konfigurierende Parameter:

- Trigger ein/aus
- Grenzwert

Der Spannungs-Grenzwert wird als % der Nominalspannung definiert. Der Wert liegt typischerweise im Bereich von 1 % bis 6 %. Die RVC-Hysterese sollte kleiner als der RVC-Grenzwert sein und liegt typischerweise bei 50 % RVC.

**Signalformabweichung.** Der Trigger "Signalformabweichung" überwacht die Signalformunterschiede aufeinanderfolgender Spannungsperioden. Jede abgetastete Höhe der letzten Periode wird mit der abgetasteten Größe der derzeitigen Periode verglichen. Der Trigger wird ausgelöst, wenn die Abweichung den konfigurierten Grenzwert überschreitet, und endet, wenn die Abweichung kleiner als der Grenzwert minus Hysterese ist. Wenn eine Signalformabweichung innerhalb einer Sekunde nach dem Ende einer zuvor ausgelösten Signalformabweichung ausgelöst wird, werden die beiden Ereignisse zu einem einzigen Ereignis zusammengefasst.

Dieser Trigger ist ein Vielzweck-Trigger, der nicht-stationäre Phänomene erkennt. Da die meisten Probleme mit der Netzqualität aus einer plötzlichen Änderung der Signalform herrühren, eignet sich dieser Trigger hervorragend für alle Arten von Störungsanalysen und für die Störungsbehebung. in den meisten Fällen kann die Hauptursache für Verzerrungen aus den aufgezeichneten Signalformen abgelesen werden: Schalten von Kondensatorbänken, Verzerrungen durch Kommutierungen und Schwingungen im Stromnetz. Zudem können Erdschlüsse in Mittelspannungssystemen mit ihren typischen Signalformen erkannt werden. Siehe Tabelle 13.

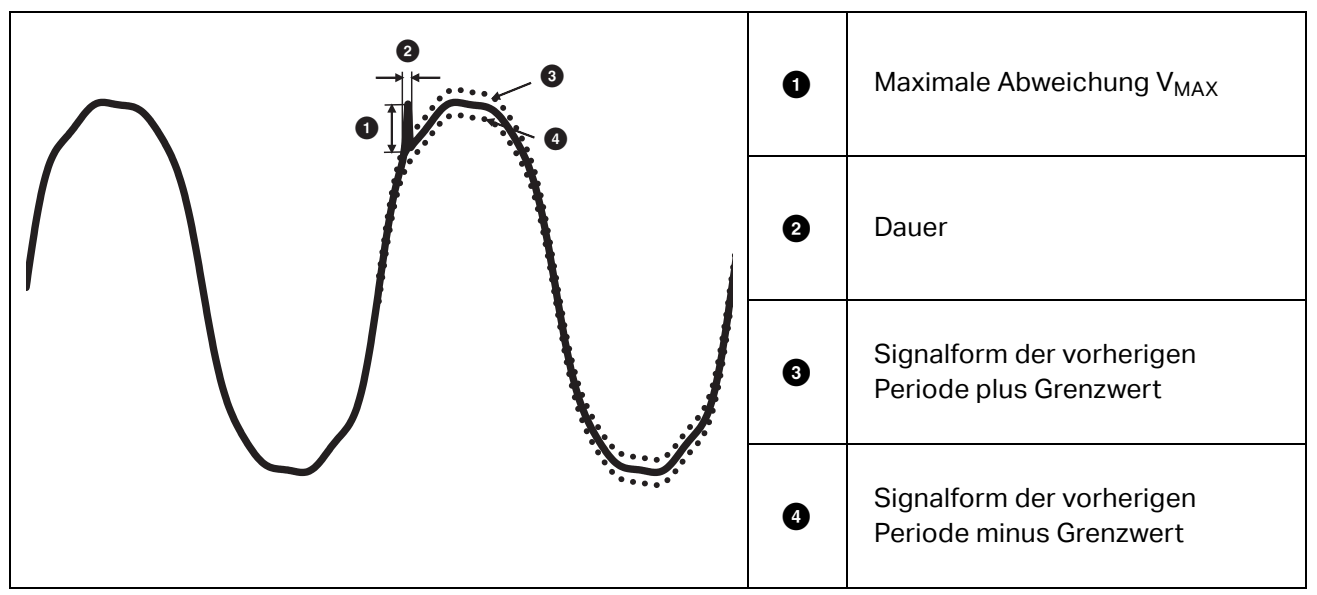

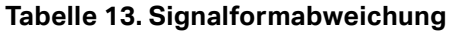

Zu konfigurierende Parameter:

- Trigger ein/aus
- Grenzwert

Der Spannungsgrenzwert ist die maximale Abweichung zwischen der abgetasteten Höhe der derzeitigen Periode und der Höhe der vorherigen Periode in % der Nominalspannung.

Welcher Wert empfohlen werden sollte, ist von der erforderlichen Empfindlichkeit des Triggers abhängig:

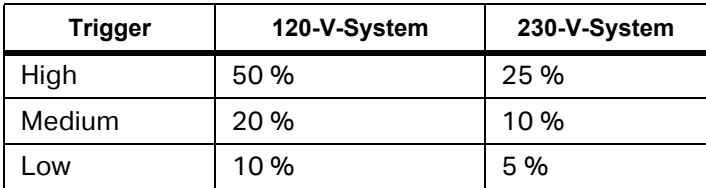

**Transienten.** Transiente Überspannungen sind entweder nicht oszillatorische (impulsive) oder oszillatorische Signale an Netzleitungen, die durch Blitzeinschläge, Schalten schwerer Lasten wie Motoren, Schweißmaschinen, Leistungsfaktorkorrekturbänke oder Schalten von Überstromschutzgeräten verursacht werden.

Transiente Überspannungen können die Isolierung von Motoren, Transformatoren und elektronischen Geräten beschädigen. Je nach Überspannungskategorie können Spitzenwerte auftreten, siehe [Tabelle 14](#page-59-0).

<span id="page-59-0"></span>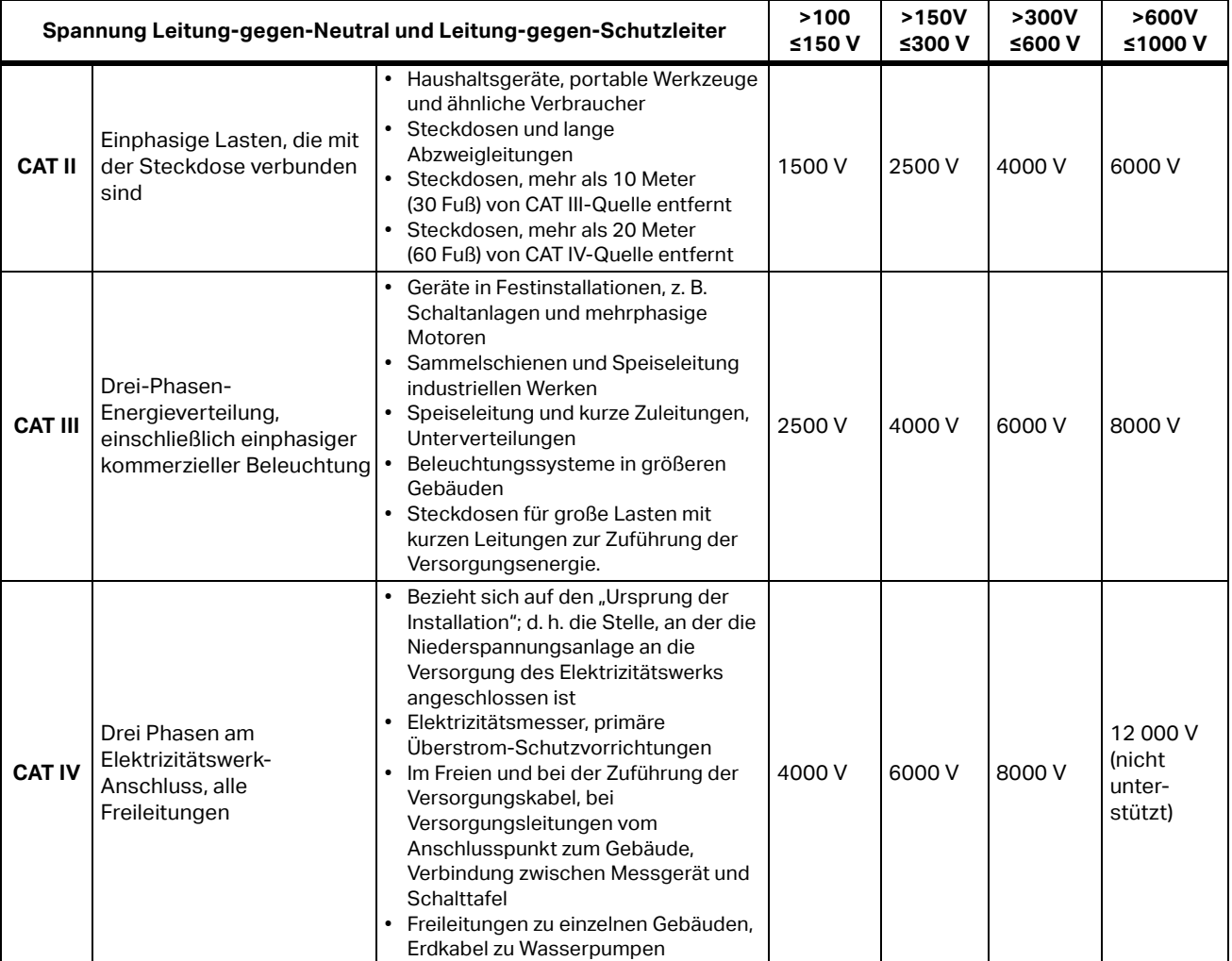

#### **Tabelle 14. Transientenspannungen**

Messbetriebsarten:

- PQ-Meter
- PQ Logger

Zu konfigurierende Parameter:

- Trigger ein/aus
- Abtastrate 1 MS/s oder 20 MS/s

Verwenden Sie beim Fluke 1777 1 MS/s, wenn die nachfolgende Signalform nach dem Ereignis bis zu 0,5 s von Interesse ist.

*Hinweis*

*Die Verwendung von 1 MS/s wirkt sich auf die Genauigkeit der Spitzenmessung aus.* 

• Triggerempfindlichkeit

Dadurch wird der Spannungspegel der spektralen Komponente des Eingangssignals über 1,5 kHz eingestellt. Vordefinierte Einstellungen von niedrig-mittel-hoch für den Triggerpegel ermöglichen eine einfache Konfiguration basierend auf der erforderlichen Triggerempfindlichkeit, wobei niedrig die empfindlichste Einstellung ist. Sie können eine benutzerdefinierte Einstellung konfigurieren, wenn die Aufzeichnung beispielsweise nur Ereignisse >500 V speichern soll.

**Signalpegel auf Stromleitung.** In Stromverteilungssystemen können Steuersignale zum fernbedienten Ein- und Ausschalten von Elektrogeräten übertragen werden (auch als "Rundsteuerung" bezeichnet). Die Steuersignale sind nur dann vorhanden, wenn ein Elektrogerät aus der Ferne betätigt wird. Der Trigger "Signalpegel auf Stromleitung" kann das Auftreten (den Signalpegel) von 2 Steuersignalen unterschiedlicher Frequenzen erfassen.

Zu konfigurierende Parameter:

- Trigger ein/aus
- Frequenz Signalspannung 1 auf Stromleitung und Frequenz Signalspannung 2 auf Stromleitung in Hz
- **•** Frequenzbereich ist 100 Hz bis 3.000 Hz
- **•** Grenzwert

Der Spannungs-Grenzwert wird als % der Nominalspannung definiert. Der Wert liegt typischerweise im Bereich von 1 % bis 5 %.

Aufzeichnungsdauer

Das Ereignis löst eine Aufzeichnung von 10/12 Perioden bis zu 120 s aus.

**Inrush Current (Einschaltstoßstrom).** Dabei handelt es sich um sogenannte Stoßströme, die beim Zuschalten einer großen Last oder einer Last mit niedriger Impedanz auftreten. In der Regel stabilisiert sich der Strom nach einiger Zeit wieder, wenn die Last normale Arbeitsbedingungen erreicht hat. So beträgt beispielsweise der Einschaltstrom von Induktionsmotoren ein bis zu Zehnfaches des normalen Betriebsstroms. Siehe Tabelle 15. Der Einschaltstrom beginnt, wenn der Effektivwert der 1/2-Periode über den Schwellenwert für Einschaltstrom ansteigt, und endet, wenn der Effektivwert der 1/2-Periode gleich dem Schwellenwert des Einschaltstroms minus dem Hysteresewert ist oder darunter absinkt. In der Ereignistabelle wird als Extremwert der höchste Effektivwert einer 1/2-Periode des Ereignisses aufgeführt.

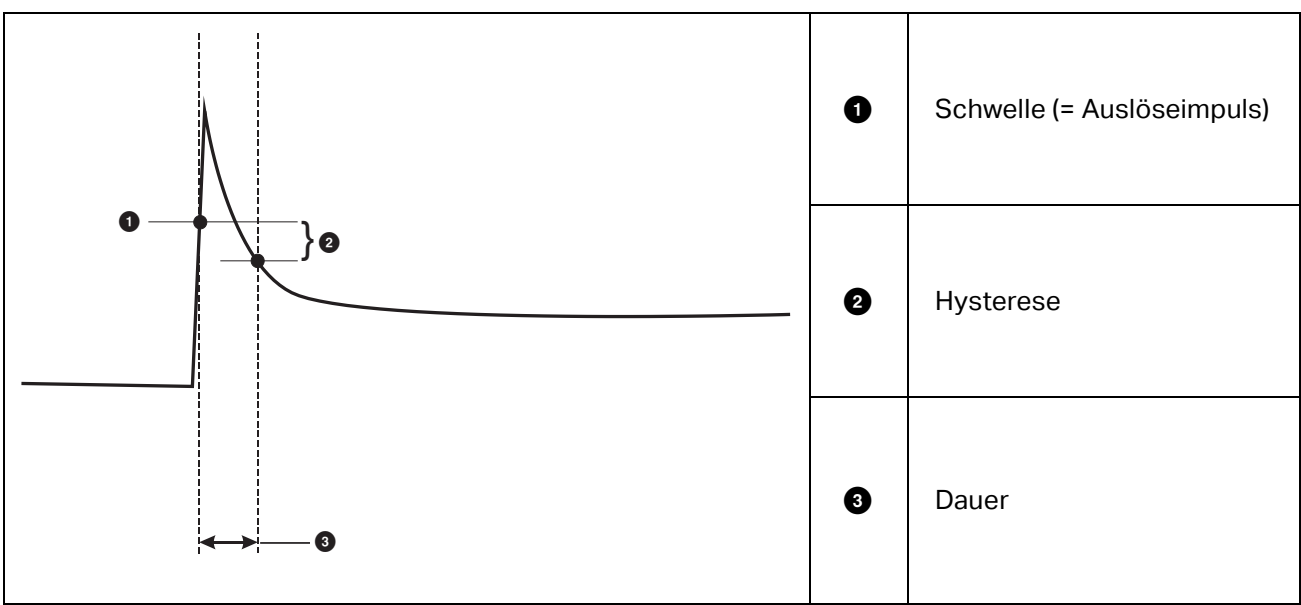

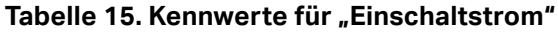

Zu konfigurierende Parameter:

- Trigger ein/aus
- Grenzwert

Der Strom-Schwellenwert ist der Effektivwert einer ½ Periode in A. Bei einem Signal, das diesen Schwellenwert überschreitet, wird das Ereignis ausgelöst.